升級與移轉指南

# **Novell**. **Identity Manager**

**4.0.1** 2011 年 4 月 15 日

**www.novell.com**

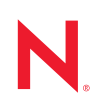

#### 法律聲明

Novell, Inc. 對本文件的內容與使用不做任何陳述或保證,對本產品在任何特定用途的適銷性與適用性上, 亦不做任何明示或默示的保證。此外,Novell, Inc. 保留隨時修改本出版品及其內容的權利,進行此類修正 或更動時,亦毋需另行通知任何人士或公司組織。

此外,Novell,Inc. 對軟體不做任何陳述或保證,對本產品在任何特定用途的適銷性與適用性上,亦不做任 何明示或默示的保證。此外,Novell, Inc. 保留隨時修改任何或全部 Novell 軟體的權利,進行此類更動時, 亦毋需通知任何人士或公司。

此合約下提到的任何產品或技術資訊可能受美國出口管制法與其他國家 / 地區的貿易法的限制。您同意遵 守所有出口管制規定,並同意取得出口、再出口或進口產品所需的一切授權或類別。您同意不出口或再出 口至目前美國出口排除清單上所列之實體,或是任何美國出口法所指定之禁運或恐怖主義國家 / 地區。您 同意不將交付產品用在禁止的核武、飛彈或生化武器等用途上。請參閱 Novell [國際貿易服務網頁](http://www.novell.com/info/exports/) (http:// www.novell.com/info/exports/),以取得有關出口 Novell 軟體的詳細資訊。Novell 無需承擔您無法取得任何必 要的出口核准之責任。

版權所有 © 2007 - 2011 Novell, Inc. 保留所有權利。未獲得出版者的書面同意前,不得對本出版品之任何部 分進行重製、複印、儲存於檢閱系統或傳輸的動作。

Novell, Inc. 404 Wyman Street, Suite 500 Waltham, MA 02451 U.S.A. www.novell.com

線上文件:若要存取本產品及其他 Novell 產品的最新線上文件,請參閱 Novell [文件網頁](http://www.novell.com/documentation) (http:// www.novell.com/documentation)。

#### **Novell** 商標

若要查看 Novell 商標,請參閱 Novell [商標和服務標誌清單](http://www.novell.com/company/legal/trademarks/tmlist.html) (http://www.novell.com/company/legal/trademarks/ tmlist.html)。

#### 協力廠商資料

所有的協力廠商商標均為其各別擁有廠商的財產。

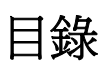

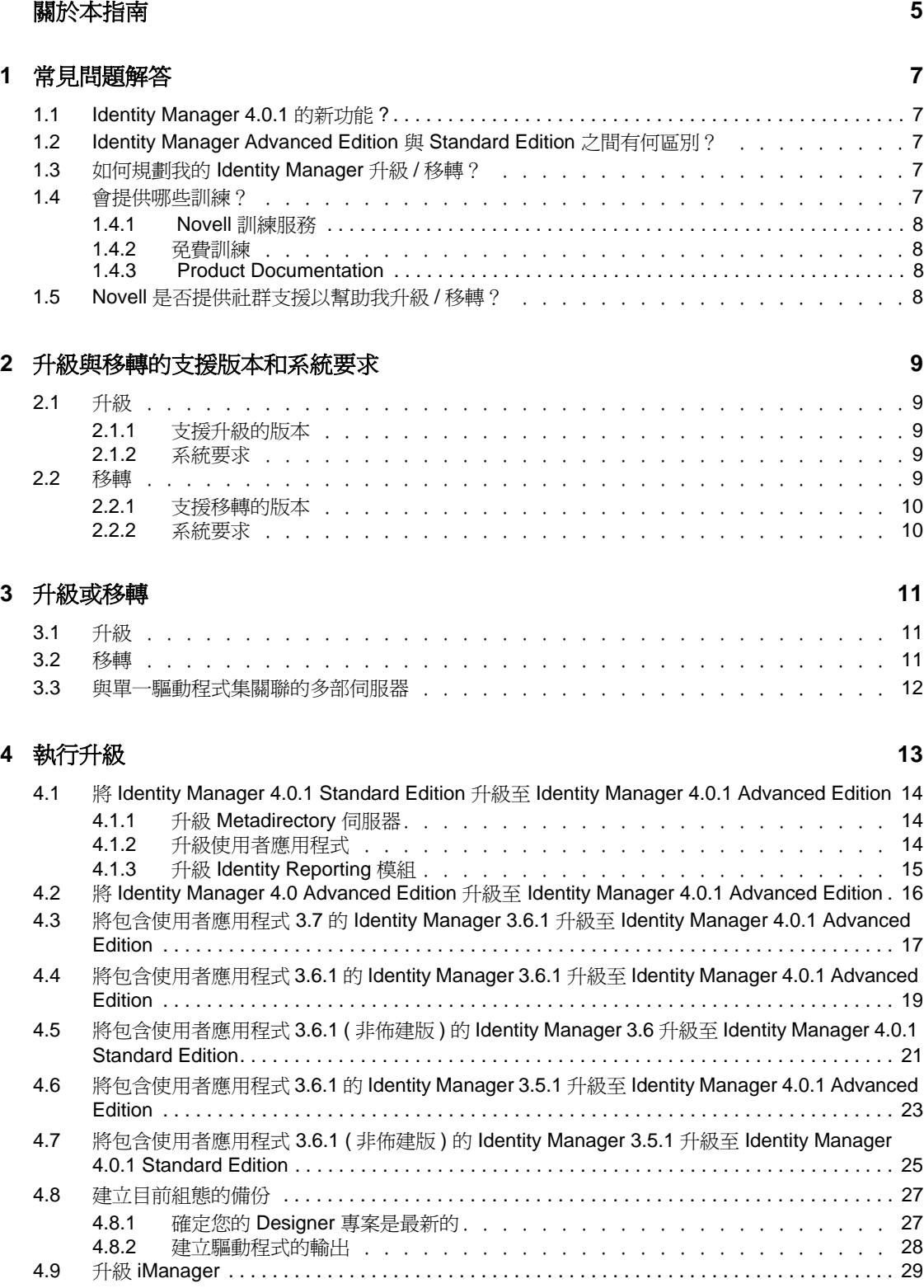

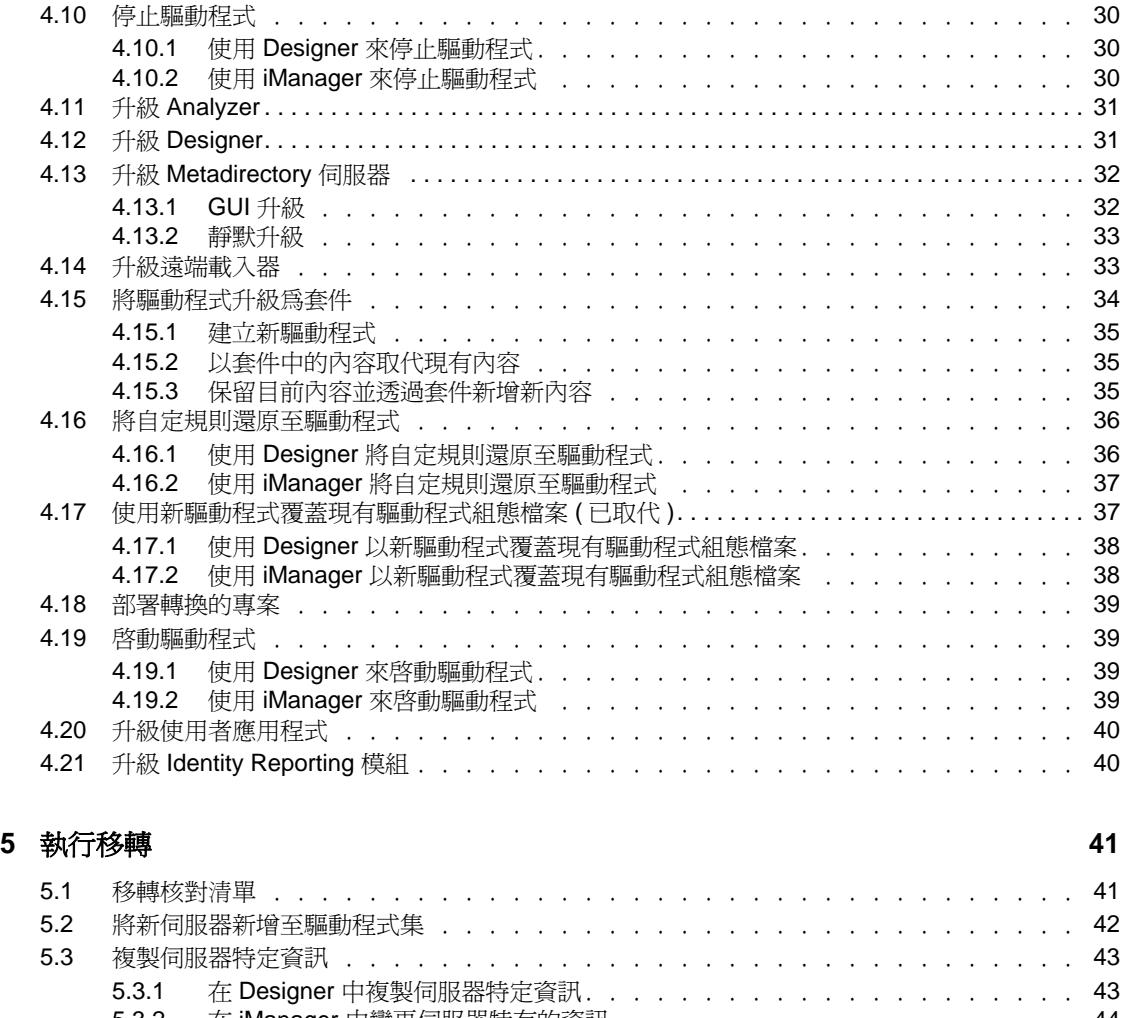

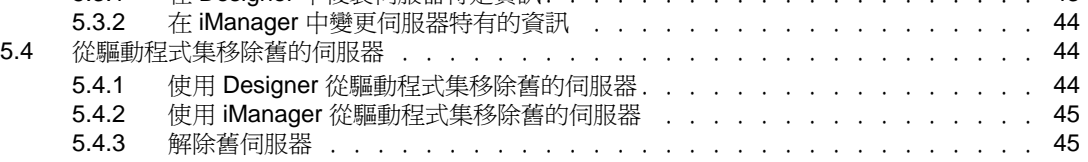

# <span id="page-4-0"></span>關於本指南

Novell Identity Manager 是一項資料共享和同步服務,可讓應用程式、目錄和資料庫共享資 訊。它可讓您整合、管理和控制您的分散式身份資訊,以便安全地將正確的資源傳送給正確 的人員。長久以來,Novell Identity Manager 受到眾多企業和其他組織的廣泛好評,規模從 小型企業到跨國公司不等。

花費時間來規劃 Identity Manager 解決方案是極為重要的,如此才能在您的環境中有效地實 作它。若要針對您的環境建立有效的 Identity Manager 解決方案,您必須先花一些時間來規 劃及設計解決方案。如需規劃 Identity Manager 解決方案的詳細資訊,請參閱 《*Identity Manager 4.0.1* 架構安裝指南》中的 「規劃」。

#### 本指南提供的內容

本指南包含如何升級或移轉 Identity Manager 系統的相關資訊。

- 第 1 章 [「常見問題解答」](#page-6-0) ( 第 7 頁 )
- 第 2 章 [「升級與移轉的支援版本和系統要求」](#page-8-0) ( 第 9 頁 )
- 第 3 章 [「升級或移轉」](#page-10-0) ( 第 11 頁 )
- 第 4 章 [「執行升級」](#page-12-0) ( 第 13 頁 )
- 第 5 章 [「執行移轉」](#page-40-0) ( 第 41 頁 )

#### 使用對象

本指南的適用對象是規劃和部署 Identity Manager 的管理員、顧問和網路工程師。

#### 文件更新

如需本文件的最新版本,請參閱 [Identity Manager](http://www.novell.com/documentation/idm401/index.html) 文件網站 (http://www.novell.com/ documentation/idm401/index.html)。

#### 其他文件

如需其他的 Identity Manager 驅動程式文件,請參閱 Identity Manager [驅動程式文件網站](http://www.novell.com/documentation/idm401drivers/index.html) (http://www.novell.com/documentation/idm401drivers/index.html)。

如需使用者應用程式文件,請參閱 [Identity Manager Roles Based Provisioning Module](http://www.novell.com/documentation/idmrbpm401/index.html) 文件網 [站](http://www.novell.com/documentation/idmrbpm401/index.html) (http://www.novell.com/documentation/idmrbpm401/index.html)。

# <span id="page-6-0"></span><sup>1</sup> 常見問題解答

您可能會有些問題想提前瞭解。以下是對一些問題的回答。

- 第 1.1 節 「[Identity Manager 4.0.1](#page-6-1) 的新功能 ?」 ( 第 7 頁 )
- ◆ 第 1.2 節「[Identity Manager Advanced Edition](#page-6-2) 與 Standard Edition 之間有何區別?」(第7 [頁](#page-6-2) )
- 第 1.3 [節 「如何規劃我的](#page-6-3) Identity Manager 升級 / 移轉?」 ( 第 7 頁 )
- 第 1.4 [節 「會提供哪些訓練?」](#page-6-4) ( 第 7 頁 )
- 第 1.5 節 「Novell [是否提供社群支援以幫助我升級](#page-7-3) / 移轉?」 ( 第 8 頁 )

# <span id="page-6-1"></span>**1.1 Identity Manager 4.0.1** 的新功能 **?**

《*Identity Manager 4.0.1* 綜覽指南》中的 「新功能」一節簡要介紹了 Identity Manager 4.0.1 中 的新功能。您可能需要花幾分鐘時間來閱讀本節。

如果您對構成 Identity Manager 解決方案的各元件有任何問題,請參閱 《*Identity Manager 4.0.1* 綜覽指南》,瞭解每一個元件的詳細資訊。

# <span id="page-6-2"></span>**1.2 Identity Manager Advanced Edition** 與 **Standard Edition** 之間有何區別?

Identity Manager Advanced Edition 與 Identity Manager Standard Edition 之間存在一些差異。 《*Identity Manager 4.0.1* 綜覽指南》中較為詳細地介紹了這些區別。

# <span id="page-6-3"></span>**1.3** 如何規劃我的 **Identity Manager** 升級 **/** 移轉?

您必須仔細規劃 Identity Manager 升級或移轉。如需可幫助您規劃和執行升級的詳細資訊, 請參閱 Novell [解決方案夥伴網站](http://www.novell.com/partners/) (http://www.novell.com/partners/) 上的合作關係選項。 「Novell 教育訓練」也會提供說明 Identity Manager 實作的課窗。

# <span id="page-6-4"></span>**1.4** 會提供哪些訓練?

您可以透過以下幾種方式獲得所需的訓練:

- 第 1.4.1 節 「Novell [訓練服務」](#page-7-0) ( 第 8 頁 )
- 第 1.4.2 [節 「免費訓練」](#page-7-1) ( 第 8 頁 )
- 第 1.4.3 節 「[Product Documentation](#page-7-2)」 ( 第 8 頁 )

1

### <span id="page-7-0"></span>**1.4.1 Novell** 訓練服務

Novell 認證和訓練選項會隨新需求的確認及課程的開設而定期變更。若要瞭解這些及其他訓 練選項的詳細資訊,請造訪 Identity Manager Novell 訓練網站 [www.novell.com/training](http://www.novell.com/training) (http:// www.novell.com/training)。

- ◆ 若要瞭解 Novell 進階技術訓練以及其他 Novell 訓練的日期與地點,請造訪: [www.novell.com/training/pep/map.html](http://www.novell.com/training/pep/map.html) (http://www.novell.com/training/pep/map.html)。
- ◆ 如需 Novell 進階技術訓練的其他相關資訊,請傳送電子郵件至 <technicaltraining@novell.com> (technicaltraining@novell.com)。
- ◆ 若要訂閱技術訓練快訊 ,請造訪 <http://www.novell.com/info/list>(http://www.novell.com/ info/list)。

### <span id="page-7-1"></span>**1.4.2** 免費訓練

若要瞭解更多 [Identity Manager](http://www.novell.com/products/identitymanager/) 4.0 Advanced Edition 的資訊, 請造訪 Identity Manager 產品網 [站](http://www.novell.com/products/identitymanager/) (http://www.novell.com/products/identitymanager/)。

為幫助您開始使用 Identity Manager, Novell 還在 Web [上免費提供一些訓練材料](http://www.novell.com/training/freelearning/course/view.php?id=130) (http:// www.novell.com/training/freelearning/course/view.php?id=130)。

### <span id="page-7-2"></span>**1.4.3 Product Documentation**

本指南包含特定主題或元件相關章節的交互參照。如果您在 Novell 文件網站上找不到所需 的資訊,請新增備註,告訴我們缺少的內容,我們會為您提供需要的資訊。Identity Manager 4.0.1 文件在 [Identity Manager](http://www.novell.com/documentation/idm401/index.html) 文件網站 (http://www.novell.com/documentation/idm401/ index.html) 上提供。

# <span id="page-7-3"></span>**1.5 Novell** 是否提供社群支援以幫助我升級 **/** 移轉?

透過 [Cool Solutions](http://www.novell.com/communities/coolsolutions/) (http://www.novell.com/communities/coolsolutions/),您可以聯繫其他管理 員、提出問題並找到針對您特定移轉問題的答案。

# <span id="page-8-0"></span>升級與移轉的支援版本和系統要求

您可以透過此資訊瞭解您的 Identity Manager 版本是否支援更新或移轉。升級是在現有硬體 上更新軟體的過程。移轉是移至新硬體和新版軟體的過程。

- 第 2.1 [節 「升級」](#page-8-1) ( 第 9 頁 )
- ◆ 第 2.2 [節 「移轉」](#page-8-4) (第9頁)

### <span id="page-8-1"></span>**2.1** 升級

- 第 2.1.1 [節 「支援升級的版本」](#page-8-2) ( 第 9 頁 )
- ◆ 第 2.1.2 [節 「系統要求」](#page-8-3) (第 9 頁)

### <span id="page-8-2"></span>**2.1.1** 支援升級的版本

下表指出了舊版 Identity Manager 支援的升級。

表格 *2-1* 支援升級的版本

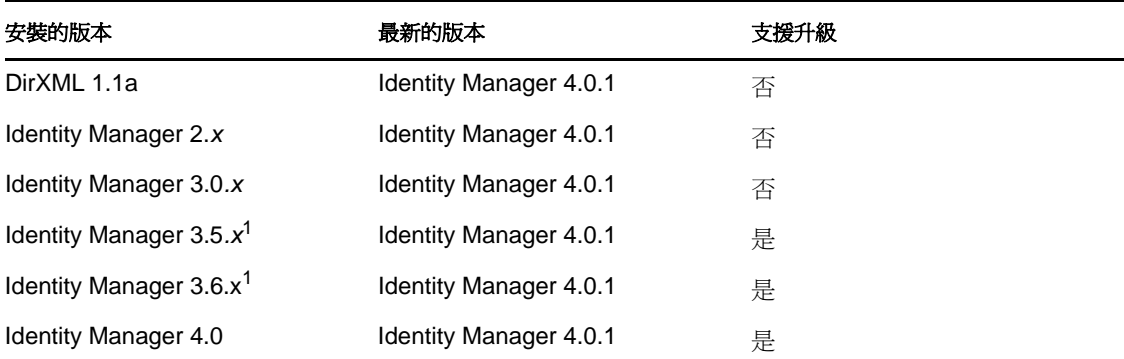

 $^1$ 若您執行的是 Roles Based Provisioning Module,則不能進行升級,必須執行移轉。如需詳 細資訊,請參閱 《*Identity Manager Roles Based Provisioning Module 4.0 User Application: Migration Guide*》 (Identity Manager Roles Based Provisioning Module 4.0 使用者應用程式︰移 轉指南 )。

### <span id="page-8-3"></span>**2.1.2** 系統要求

若要升級至 Identity Manager 4.0.1, 執行 Identity Manager 服務的伺服器需要符合最低要求。 如需各平台最低要求的清單,請參閱 《*Identity Manager 4.0.1* 架構安裝指南》中的 「系統要 求」。

# <span id="page-8-4"></span>**2.2** 移轉

- ◆ 第 2.2.1 [節 「支援移轉的版本」](#page-9-0) (第 10 頁)
- 第 2.2.2 [節 「系統要求」](#page-9-1) ( 第 10 頁 )

### <span id="page-9-0"></span>**2.2.1** 支援移轉的版本

下表指出了舊版 Identity Manager 支援的移轉途徑。

#### 表格 *2-2* 支援移轉的版本

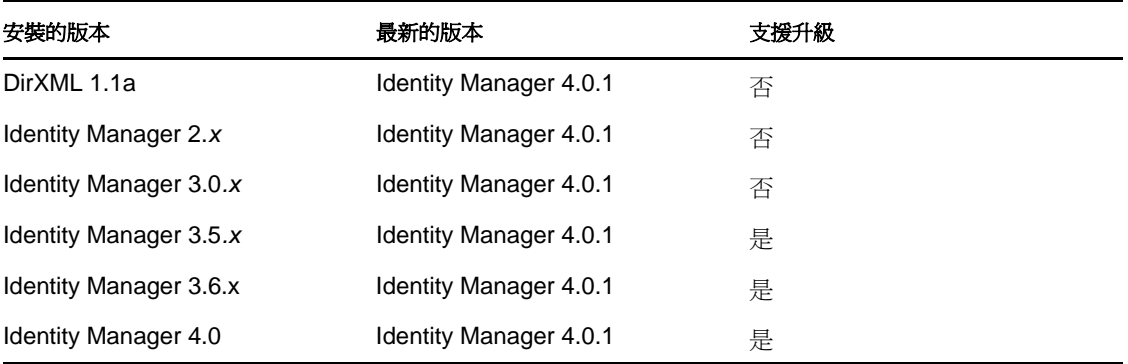

### <span id="page-9-1"></span>**2.2.2** 系統要求

若要移轉至 Identity Manager 4.0.1,封行 Identity Manager 服務的伺服器需要符合最低要求。 如需各平台最低要求的清單,請參閱 《*Identity Manager 4.0.1* 架構安裝指南》中的 「系統要 求」。

<span id="page-10-0"></span><sup>3</sup> 升級或移轉

下列章節包含升級或移轉現有 Identity Manager 解決方案的相關資訊:

- 第 3.1 [節 「升級」](#page-10-1) ( 第 11 頁 )
- 第 3.2 [節 「移轉」](#page-10-2) ( 第 11 頁 )
- 第 3.3 [節 「與單一驅動程式集關聯的多部伺服器」](#page-11-0) ( 第 12 頁 )

## <span id="page-10-1"></span>**3.1** 升級

升級是指在現有伺服器上安裝新版的 Identity Manager。若要安裝 Identity Manager,則必須 將作業系統和 eDirectory 的目前版本升級至 Identity Manager 4.0.1 支援的版本。如需受支援 平台的清單,請參閱 《Identity Manager 4.0.1 **架構安裝指南》中的「系統要求」。** 

執行升級有以下幾個優點︰

- 不需要新硬體
- 不需要移轉資料

但也有以下幾個缺點:

在更新 eDirectory 並加以重新啟動時會有停機時間

有些情況下無法進行升級或必須執行多個升級。因為 Identity Manager 3.5.*x* 及以上版本是唯 一支援的移轉途徑,因此下列情況中描述的產品僅限這些版本。

唯一支援升級的情況是在受支援的作業系統上安裝 Identity Manager 3.5.*x* 或 Identity Manager 3.6.*x*。但有些情況下也無法進行升級。下列為一些範例:

- ◆ 不支援的作業系統:若 Identity Manager 4.0.1 不支援目前的作業系統版本,唯一支援的 升級途徑便是移轉至新伺服器。
- **Identity Manager 3.0***.x* ︰ 若目前的 Identity Manager 版本為 3.0.*x*,您不能直接進行升 級。此時有兩種選擇:
	- ◆ 先升級至 Identity Manager 3.5.x,之後升級至 eDirectory 8.8.6,然後再升級至 Identity Manager 4.0.1。
	- 移轉至新伺服器。
- ◆ Roles Based Provisioning Module : 如果您安裝了 Roles Based Provisioning Module,則 不能執行升級,必須執行移轉。如需詳細資訊,請參閱 《*Identity Manager Roles Based Provisioning Module 4.0 User Application: Migration Guide*》(Identity Manager Roles Based Provisioning Module 4.0 使用者應用程式︰移轉指南 )。

若要執行升級,請繼續進行第 4 章 [「執行升級」](#page-12-0) ( 第 13 頁 )。

## <span id="page-10-2"></span>**3.2** 移轉

移轉是指在新伺服器上安裝 Identity Manager 4.0.1,然後將現有資料移轉至這個新伺服器的 過程。根據 《*Identity Manager 4.0.1* 架構安裝指南》中的 「基本 Identity Manager 系統核對 清單」來驗證安裝是否完成。

執行移轉的優點在於驅動程式的停機時間最短,而缺點是它需要新硬體。

若您要執行移轉作業,請繼續進行第 5 章 [「執行移轉」](#page-40-0) ( 第 41 頁 )。

## <span id="page-11-0"></span>**3.3** 與單一驅動程式集關聯的多部伺服器

如果您的多部伺服器都與某個驅動程式集關聯,您可以一次在一部伺服器上執行一個升級或 移轉。若您沒有時間同時升級多部伺服器,驅動程式會繼續使用不同版本的 Identity Manager,直到每部伺服器完成升級。

Identity Manager 引擎具反向相容性,因此 Identity Manager 4.0.1 引擎可以正常執行 Identity Manager 3.6*.x* 驅動程式。

重要:若您啓用僅受 Identity Manager 4.0 或以上版本支援的驅動程式功能,則在具有混合版 本的伺服器上,驅動程式會停止運作。舊版引擎無法處理新功能。因此,在所有伺服器都升 級至 Identity Manager 4.0 或以上版本之前,驅動程式將無法運作。

# <span id="page-12-0"></span><sup>4</sup> 執行升級

開始之前,請務必先瞭解升級和移轉之間的差異。請參閱第3章 [「升級或移轉」](#page-10-0) (第11頁)。 系統支援下列升級情況:

- ◆ 第 4.1 節 「將 [Identity Manager 4.0.1 Standard Edition](#page-13-0) 升級至 Identity Manager 4.0.1 [Advanced Edition](#page-13-0) (第14頁)
- 第 4.2 節「將 [Identity Manager 4.0 Advanced Edition](#page-15-0) 升級至 Identity Manager 4.0.1 Advanced [Edition](#page-15-0)  $($ 第16頁)
- 第 4.3 [節 「將包含使用者應用程式](#page-16-0) 3.7 的 Identity Manager 3.6.1 升級至 Identity Manager [4.0.1 Advanced Edition](#page-16-0)」 ( 第 17 頁 )
- 第 4.4 [節 「將包含使用者應用程式](#page-18-0) 3.6.1 的 Identity Manager 3.6.1 升級至 Identity Manager [4.0.1 Advanced Edition](#page-18-0)」 ( 第 19 頁 )
- 第 4.5 [節「將包含使用者應用程式](#page-20-0) 3.6.1 ( 非佈建版 ) 的 Identity Manager 3.6 升級至 Identity [Manager 4.0.1 Standard Edition](#page-20-0) | (第21頁)
- 第 4.6 [節 「將包含使用者應用程式](#page-22-0) 3.6.1 的 Identity Manager 3.5.1 升級至 Identity Manager [4.0.1 Advanced Edition](#page-22-0)」 ( 第 23 頁 )
- ◆ 第 4.7 節 「 將包含使用者應用程式 3.6.1 ( 非佈建版 ) 的 Identity Manager 3.5.1 升級至 [Identity Manager 4.0.1 Standard Edition](#page-24-0)」 ( 第 25 頁 )
- 第 4.8 [節 「建立目前組態的備份」](#page-26-0) ( 第 27 頁 )
- 第 4.9 [節 「升級](#page-28-0) iManager」 ( 第 29 頁 )
- 第 4.10 [節 「停止驅動程式」](#page-29-0) ( 第 30 頁 )
- 第 4.11 [節 「升級](#page-30-0) Analyzer」 ( 第 31 頁 )
- ◆ 第 4.12 [節 「升級](#page-30-1) Designer」 (第 31 頁)
- 第 4.13 節 「升級 [Metadirectory](#page-31-0) 伺服器」 ( 第 32 頁 )
- 第 4.14 [節 「升級遠端載入器」](#page-32-1) ( 第 33 頁 )
- 第 4.15 [節 「將驅動程式升級為套件」](#page-33-0) ( 第 34 頁 )
- 第 4.16 [節 「將自定規則還原至驅動程式」](#page-35-0) ( 第 36 頁 )
- 第 4.17 [節 「使用新驅動程式覆蓋現有驅動程式組態檔案](#page-36-1) ( 已取代 )」 ( 第 37 頁 )
- 第 4.18 [節 「部署轉換的專案」](#page-38-0) ( 第 39 頁 )
- ◆ 第 4.19 節 「啓動驅動程式」 (第 39 頁)
- 第 4.20 [節 「升級使用者應用程式」](#page-39-0) ( 第 40 頁 )
- 第 4.21 節 「升級 [Identity Reporting](#page-39-1) 模組」 ( 第 40 頁 )

下列各節包含升級 Identity Manager 所需執行之各步驟的詳細程序。

- 第 4.8 [節 「建立目前組態的備份」](#page-26-0) ( 第 27 頁 )
- 第 4.9 [節 「升級](#page-28-0) iManager」 ( 第 29 頁 )
- 第 4.10 [節 「停止驅動程式」](#page-29-0) ( 第 30 頁 )
- 第 4.11 [節 「升級](#page-30-0) Analyzer」 ( 第 31 頁 )
- 第 4.12 [節 「升級](#page-30-1) Designer」 ( 第 31 頁 )
- 第 4.13 節 「升級 [Metadirectory](#page-31-0) 伺服器」 ( 第 32 頁 )
- 第 4.14 [節 「升級遠端載入器」](#page-32-1) ( 第 33 頁 )
- 第 4.15 [節 「將驅動程式升級為套件」](#page-33-0) ( 第 34 頁 )
- 第 4.16 [節 「將自定規則還原至驅動程式」](#page-35-0) ( 第 36 頁 )
- 第 4.17 [節 「使用新驅動程式覆蓋現有驅動程式組態檔案](#page-36-1) ( 已取代 )」 ( 第 37 頁 )
- 第 4.18 [節 「部署轉換的專案」](#page-38-0) ( 第 39 頁 )
- 第 4.19 [節 「啟動驅動程式」](#page-38-1) ( 第 39 頁 )
- 第 4.20 [節 「升級使用者應用程式」](#page-39-0) ( 第 40 頁 )
- 第 4.21 節 「升級 [Identity Reporting](#page-39-1) 模組」 ( 第 40 頁 )

# <span id="page-13-0"></span>**4.1** 將 **Identity Manager 4.0.1 Standard Edition** 升 級至 **Identity Manager 4.0.1 Advanced Edition**

將 Identity Manager 4.0.1 Standard Edition 升級至 Identity Manager 4.0.1 Advanced Edition 涉及 Identity Manager 元件的組態變更。您不需要執行 Identity Manager 安裝程式,就能將 Identity Manager Standard Edition 升級至 Identity Manager Advanced Edition。Standard Edition 中未提 供角色對應管理員。要使用該元件,您需要另外安裝。若要安裝角色對應管理員,請參閱 《*Identity Manager Role Mapping Administrator 4.0.1 Installation and Configuration Guide*》 (Identity Manager 角色對應管理員 4.0.1 安裝與組態指南 )。

執行下列步驟以將 Identity Manager Standard Edition 升級至 Advanced Edition。

- 第 4.1.1 節 「升級 [Metadirectory](#page-13-1) 伺服器」 ( 第 14 頁 )
- 第 4.1.2 [節 「升級使用者應用程式」](#page-13-2) ( 第 14 頁 )
- 第 4.1.3 節 「升級 [Identity Reporting](#page-14-0) 模組」 ( 第 15 頁 )

### <span id="page-13-1"></span>**4.1.1** 升級 **Metadirectory** 伺服器

請確定您在 iManager 中套用了 Identity Manager 4.0 Advanced Edition 啟用碼。如果未套用 Identity Manager 4.0 Advanced Edition 啓用碼, 則無繼續升級 Metadirectory 伺服器。

### <span id="page-13-2"></span>**4.1.2** 升級使用者應用程式

- **1** 停止 JBoss 伺服器。
	- **Linux** ︰ 執行 /etc/init.d/jboss\_init stop 指令。
	- **Windows** ︰執行 *<RBPM* 安裝位置 *>*/UserApplication/stop-jboss.bat 指令。
- **2** 在 Identity Manager Standard Edition 安裝子目錄中執行 *<RBPM* 安裝目錄 *>*/configupdate.sh。

```
例如,在 Windows 上執行如下指令:
```
C:\Novell\IdentityManager\rbpm\UserApplication\configupdate.bat。

```
依預設,安裝程式是在主控台模式下執行。若要在 GUI 模式下執行,請將
configupdate.bat 檔案中的 -use_console true Java 指令引數取代為 -use_console false。
```
**3** 將 -edit\_admin 設定的值變更為 true 以編輯管理員欄位。 管理員欄位預設處於停用狀態。

- **4** 填寫 「Roles Based Provisioning Module 組態」面板的預設檢視窗中的以下欄位︰
	- ◆ 按 Tab 鍵,一則提示即會顯示。按一下「 是 」後, 「Roles Based Provisioning Module 組態」頁面的 「Identity Vault DN」區段中會顯示其他管理員欄位。
	- 若您想讓該管理員具有與使用者應用程式管理員不同的權限,請以適當的使用者資 訊更新所有管理員欄位。
	- ◆ 驗證進階選項是否顯示。按一下「*顯示進階選項*」可顯示進階選項。
- **5** 在 「其他」區段中,選中 「重新啟始化 *RBPM* 安全性」核取方塊,然後按一下 「確 定」。
- **6** 啟動 JBoss 伺服器。
	- **Linux** ︰執行 /etc/init.d/jboss\_init start 指令。
	- **Windows** ︰ 執行 *<RBPM* 安裝位置 *>*/UserApplication/start-jboss.bat 指令。

這會重新部署 WAR 檔案。如果您在 JBoss 叢集中執行,則需要在叢集的每一個 JBoss 伺服器中更新 WAR 檔案。

### <span id="page-14-0"></span>**4.1.3** 升級 **Identity Reporting** 模組

**1** 使用 Designer 設定受管理系統閘道驅動程式 (MSGW) 驅動程式。

請參閱 《*Identity Reporting Module Guide*》 (Identity Reporting 模組指南 ) 中的 「Configuring the Managed System Gateway Driver」 ( 設定受管理系統閘道驅動程式 ) 一 節。

**2** 更新 Identity Manager Driver for Data Collection Service (DCS) 的組態資訊。啟動 Designer,然後移至 「*DCS* 驅動程式組態」 *>* 「驅動程式參數」 *>* 「驅動程式選項」。

在 「 受管理系統閘道註冊 」 區段中, 按如下方式變更設定:

- 將 「 *註冊受管理系統閘道* 」設定為 「 *是*」。
- 變更 「*MSGW* 驅動程式 *DN*」。例如,「*CN=Managed System Gateway Driver,cn=driverset1,o=system*」。
- ◆ 變更使用者 DN。例如,cn=admin,ou=sa,o=system。
- 指定使用者 DN 的密碼。

如需設定驅動程式的詳細資訊,請參閱 《*Identity Reporting Module Guide*》 (Identity Reporting 模組指南 ) 中的 「Configuring the Identity Manager Driver for Data Collection Service 」 ( 設定 Identity Manager Driver for Data Collection Service) 一節。

- **3** 儲存設定,然後部署 DCS 驅動程式。
- **4** 重新啟動 DCS 驅動程式。
- **5** 從[身分報告](http://cdn.novell.com/cached/designer/idmrpt/) (http://cdn.novell.com/cached/designer/idmrpt/) 下載頁面下載 Identity Manager 4.0.1 Advaced Edition 報告樣板。

升級 Identity Reporting 模組可能不會立即顯示進階版本。版本變更會在下一批次事件處 理完成後反映出來。

# <span id="page-15-0"></span>**4.2** 將 **Identity Manager 4.0 Advanced Edition** 升 級至 **Identity Manager 4.0.1 Advanced Edition**

請按照下列步驟升級各 Identity Manager 伺服器:

- **1** 確定您已下載 Identity Manager ISO 檔案。如需詳細資訊,請參閱 《*Identity Manager 4.0.1* 架構安裝指南》中的 「何處可以取得 Identity Manager」。
- **2** 升級至 Designer 4.0.1。如需詳細資訊,請參閱第 4.12 [節 「升級](#page-30-1) Designer」 ( 第 31 頁 )。
- **3** 透過建立 Identity Manager 解決方案的 Designer 專案來建立 Identity Manager 解決方案目 前組態的備份。如需詳細資訊,請參閱第 4.8 [節 「建立目前組態的備份」](#page-26-0) ( 第 27 頁 )。
- **4** ( 視情況而定 ) 如果您在使用 Analyzer,則請升級至 Analyzer 4.0.1。如需詳細資訊,請 參閱第 4.11 [節 「升級](#page-30-0) Analyzer」 ( 第 31 頁 )。
- **5** 停止與您要升級的伺服器關聯的驅動程式。如需詳細資訊,請參閱第 4.10 [節 「停止驅](#page-29-0) [動程式」](#page-29-0) ( 第 30 頁 )。
- **6** 升級 Metadirectory 伺服器。如需詳細資訊,請參閱第 4.13 節 「升級 [Metadirectory](#page-31-0) 伺服 [器」](#page-31-0) ( 第 32 頁 )。
- **7** ( 視情況而定 ) 若此伺服器的驅動程式集中有任何驅動程式是遠端載入器驅動程式,請 升級每個驅動程式的遠端載入器伺服器。如需詳細資訊,請參閱第 4.14 [節 「升級遠端](#page-32-1) [載入器」](#page-32-1) ( 第 33 頁 )。
- 8 (視情況而定)如果您有使用者應用程式伺服器,則另外還需執行下列步驟:
	- **8a** 將使用者應用程式套件從 4.0 升級至 4.0.1。
	- **8b** 將升級後的使用者應用程式驅動程式部署至 Identity Vault。如需詳細資訊,請參閱 《*Migrating to the Roles Based Provisiong Module Version 4.0.1*》 ( 移轉至 Roles Based Provisiong Module 4.0.1 版 ) 指南。
	- **8c** 升級使用者應用程式。如需詳細資訊,請參閱 《*Migrating to the Roles Based Provisiong Module Version 4.0.1*》 ( 移轉至 Roles Based Provisiong Module 4.0.1 版 ) 指 南。
- **9** 安裝角色對應管理員。如需詳細資訊,請參閱 《*Identity Manager Role Mapping Administrator 4.0.1 Installation and Configuration Guide*》 (Identity Manager 角色對應管理 員 4.0.1 安裝與組態指南 )。
- **10** ( 選擇性 ) 升級驅動程式。
	- **10a** 若您使用的是套件,而不是驅動程式組態檔案,請在現有驅動程式的基礎上升級套 件,以獲取新規則。僅當套件有更新版本提供,且某個驅動程式規則中包含新的功 能,而您想將其新增至現有驅動程式時,才需要執行該操作。如需詳細資訊,請參 閱 《*Designer 4.0.1 for Identity Manager 4.0.1 Administration Guide*》 (Designer 4.0.1 for Identity Manager 4.0.1 管理指南 ) 中的 「Upgrading Installed Packages」 ( 升級安 裝的套件 )。

或

- **10b** 若您使用的是組態檔案,請在現有驅動程式上覆蓋新驅動程式組態檔案,以獲取新 規則。只有在驅動程式的規則中有您想要新增至現有驅動程式的新功能時,才需要 執行此動作。如需詳細資訊,請參閱第 4.17 [節 「使用新驅動程式覆蓋現有驅動程](#page-36-1) [式組態檔案](#page-36-1) (已取代)」 (第37頁)。
- **11** ( 視情況而定 ) 將自定規則還原至驅動程式。覆寫新的驅動程式組態檔時會覆寫規則, 因此只有在覆寫新的驅動程式組態檔時才需要還原規則。如需詳細資訊,請參閱第 [4.16](#page-35-0)  [節 「將自定規則還原至驅動程式」](#page-35-0) ( 第 36 頁 )。
- **12** 啟動與此伺服器關聯的驅動程式。如需詳細資訊,請參閱第 4.19 [節 「啟動驅動程式」](#page-38-1) ( 第 [39](#page-38-1) 頁 )。
- **13** 升級 Identity Reporting 模組︰

**13a** 將 DCS 驅動程式套件升級至最新版本。

**13b** 將 MSGW 驅動程式套件升級至最新版本。

**13c** 將 EAS 升級至 4.0.1 版。

如需升級 Identity Reporting 模組的詳細資訊,請參閱第 4.21 [節 「升級](#page-39-1) Identity [Reporting](#page-39-1) 模組」 (第40頁)。

- 14 (視情況而定)若您使用的是 Novell Sentinel, 請確保您執行的是最新的服務套件。如 需升級 [S](http://www.novell.com/documentation/sentinel6/pdfdoc/sentinel60_installationguide.pdf)entinel 的相關資訊,請參閱《*Sentinel [安裝指南](http://www.novell.com/documentation/sentinel6/pdfdoc/sentinel60_installationguide.pdf)* (http://www.novell.com/ documentation/sentinel6/pdfdoc/sentinel60\_installationguide.pdf)》。
- **15** 啟用 Metadirectory 伺服器和任何已升級的驅動程式。如需詳細資訊,請參閱 《*Identity Manager 4.0.1* 架構安裝指南》中的 「啟用 Novell Identity Manager 產品」。

## <span id="page-16-0"></span>**4.3** 將包含使用者應用程式 **3.7** 的 **Identity Manager 3.6.1** 升級至 **Identity Manager 4.0.1 Advanced Edition**

請按照下列步驟升級各 Identity Manager 伺服器:

- **1** 確定您已下載 Identity Manager ISO 檔案。如需詳細資訊,請參閱 《*Identity Manager 4.0.1* 架構安裝指南》中的 「何處可以取得 Identity Manager」。
- **2** 升級至 Designer 4.0.1。如需詳細資訊,請參閱第 4.12 [節「升級](#page-30-1) Designer」( 第 31 頁 )。
- **3** 透過建立 Identity Manager 解決方案的 Designer 專案來建立 Identity Manager 解決方案 目前組態的備份。如需詳細資訊,請參閱第 4.8 [節 「建立目前組態的備份」](#page-26-0) ( 第 27 頁 [\)](#page-26-0)。
- **4** 確認執行 Identity Manager 的伺服器上的作業系統是支援的版本。如需受支援作業系統 的清單,請參閱 《*Identity Manager 4.0.1* 架構安裝指南》中的 「系統要求」。如果作業 系統只需要 Service Pack 就能符合系統要求,請繼續進行升級。 若您的作業系統未列於 Identity manager 4.0.1 支援的平台清單中,您需要在執行 Identity Manager 升級之前將其升級至受支援版本,或是改為執行移轉,而不是升級。
- **5** 升級至 Designer 4.0.1。如需詳細資訊,請參閱第 4.12 [節「升級](#page-30-1) Designer」( 第 31 頁 )。
- **6** 將執行 Identity Manager 的伺服器上的 eDirectory 升級至 8.8.6 或更新版本。如需詳細資 訊,請參閱 [《](http://www.novell.com/documentation/edir88/)*[Novell eDirectory 8.8 Installation Guide](http://www.novell.com/documentation/edir88/)*》 *(Novell eDirectory 8.8* 安裝指南 *[\)](http://www.novell.com/documentation/edir88/)* (http://www.novell.com/documentation/edir88/)。升級 eDirectory 會停止 ndsd,進而停止 所有驅動程式。
- **7** 啟動驅動程式並驗證其是否啟動。如此也可以驗證是否已成功升級至 eDirectory 8.8.6。 如需詳細資訊,請參閱第 4.19 節「 啓動驅動程式 」 ( 第 39 頁 )。

附註:僅當您要從某個 32 位元 Identity Manager 版本升級至其他 32 位元版本時才需執 行此步驟。若要從 32 位元升級至 64 位元 Identity Manager,請跳至步驟 8。

如需升級至 eDirectory 8.8.6 後成功執行 Identity Manager 和 Identity Manager 驅動程式的 詳細資訊,請參閱 [TID 7007184](http://www.novell.com/support/viewContent.do?externalId=7007184&sliceId=1) (http://www.novell.com/support/ viewContent.do?externalId=7007184&sliceId=1)。

- **8** 轉換 Designer 專案。如需詳細資訊,請參閱 《*Designer 4.0.1 for Identity Manager 4.0.1 管理指南》*中的「轉換舊版專案」。
- **9** 停止與您要升級的伺服器關聯的驅動程式。如需詳細資訊,請參閱第 4.10 [節 「停止驅](#page-29-0) [動程式」](#page-29-0) ( 第 30 頁 )。
- **10** 升級 [Metadirectory](#page-31-0) 伺服器。如需詳細資訊,請參閱第 4.13 節 「升級 Metadirectory 伺服 [器」](#page-31-0) ( 第 32 頁 )。
- **11** ( 視情況而定 ) 若此伺服器的驅動程式集中有任何驅動程式是遠端載入器驅動程式,請 升級每個驅動程式的遠端載入器伺服器。如需詳細資訊,請參閱第 4.14 [節 「升級遠端](#page-32-1) [載入器」](#page-32-1) ( 第 33 頁 )。
- 12 (視情況而定)如果您有使用者應用程式伺服器,則另外還需執行下列步驟:
	- 12a 執行 NrfCaseUpdate 公用程式,以支援對角色與資源的混合大小寫搜尋。此程序透 過修改使用者應用程式驅動程式使用的 nrfLocalizedDescrs 與 nrfLocalizedNames 屬 性來更新綱要。如需詳細資訊,請參閱 《*Identity Manager Roles Based Provisioning Module 4.0.1* 使用者應用程式︰安裝指南》中的 「執行 NrfCaseUpdate 公用程式」。
	- **12b** 使用者應用程式驅動程式必須在 Designer 4.0.1 中移轉。如需詳細資訊,請參閱 《*Migrating to the Roles Based Provisiong Module Version 4.0.1*》( 移轉至 Roles Based Provisiong Module 4.0.1 版)指南。
	- **12c** 建立新的角色與資源服務驅動程式。系統不會移轉角色與資源服務驅動程式。如果 您有一個現有的角色與資源服務驅動程式,則必須將其刪除,然後建立適用於 Identity Manager 4.0.1 的新驅動程式。如需詳細資訊, 請參閱 《Migrating to the *Roles Based Provisiong Module Version 4.0.1*》( 移轉至 Roles Based Provisiong Module 4.0.1 版 ) 指南。
	- **12d** 將移轉的使用者應用程式驅動程式以及角色與資源服務驅動程式部署至 Identity Vault。如需詳細資訊,請參閱 《*Migrating to the Roles Based Provisiong Module Version 4.0.1*》 ( 移轉至 Roles Based Provisiong Module 4.0.1 版 ) 指南。
	- **12e** 升級使用者應用程式。如需詳細資訊,請參閱 《*Migrating to the Roles Based Provisiong Module Version 4.0.1*》( 移轉至 Roles Based Provisiong Module 4.0.1 版 ) 指 南。
- **13** ( 選擇性 ) 安裝角色對應管理員。如需詳細資訊,請參閱 《*Identity Manager Role Mapping Administrator 4.0.1 Installation and Configuration Guide*》 (Identity Manager 角色 對應管理員 4.0.1 安裝與組態指南 )。
- **14** ( 選擇性 ) 升級驅動程式。
	- **14a** 若您使用的是套件,而不是驅動程式組態檔案,請在現有驅動程式的基礎上升級套 件,以獲取新規則。僅當套件有更新版本提供,且某個驅動程式規則中包含新的功 能,而您想將其新增至現有驅動程式時,才需要執行該操作。如需詳細資訊,請參 閱 《*Designer 4.0.1 for Identity Manager 4.0.1 Administration Guide*》 (Designer 4.0.1 for Identity Manager 4.0.1 管理指南 ) 中的 「Upgrading Installed Packages」 ( 升級安 裝的套件 )。

或

- **14b** 若您使用的是組態檔案,請在現有驅動程式上覆蓋新驅動程式組態檔案,以獲取新 規則。只有在驅動程式的規則中有您想要新增至現有驅動程式的新功能時,才需要 執行此動作。如需詳細資訊,請參閱第 4.17 [節 「使用新驅動程式覆蓋現有驅動程](#page-36-1) [式組態檔案](#page-36-1) (已取代)」 (第37頁)。
- **15** ( 視情況而定 ) 將自定規則還原至驅動程式。覆寫新的驅動程式組態檔時會覆寫規則, 因此只有在覆寫新的驅動程式組態檔時才需要還原規則。如需詳細資訊,請參閱第 [4.16](#page-35-0)  [節 「將自定規則還原至驅動程式」](#page-35-0) ( 第 36 頁 )。
- **16** 將轉換的 Designer 專案部署至 Identity Vault。如需詳細資訊,請參閱 《*Designer 4.0.1 for Identity Manager 4.0.1 Administration Guide*》(Designer 4.0.1 for Identity Manager 4.0.1 管理指南 ) 中的 「Deploying and Exporting」 ( 部署及輸出 )。
- **17** 啟動與此伺服器關聯的驅動程式。如需詳細資訊,請參閱第 4.19 [節 「啟動驅動程式」](#page-38-1) ( 第 [39](#page-38-1) 頁 )。
- **18** ( 視情況而定 ) 安裝 Identity Reporting 模組。如需詳細資訊,請參閱《*Identity Reporting Module Guide*》 (Identity Reporting 模組指南 ) 中的 「Installation and Driver Configuration」 ( 安裝及驅動程式組態 )。
- 19 (視情況而定)如果您在使用 Novell Sentinel,即必須更新至 Novell Sentinel 6.1。如需 升級 Sentinel 的詳細資訊,請參閱 [《](http://www.novell.com/documentation/sentinel6/pdfdoc/sentinel60_installationguide.pdf)*[Sentinel Installation Guide](http://www.novell.com/documentation/sentinel6/pdfdoc/sentinel60_installationguide.pdf)*》 (http://www.novell.com/ documentation/sentinel6/pdfdoc/sentinel60\_installationguide.pdf)(Sentinel 安裝指南)。
- **20** 啟用 Metadirectory 伺服器和任何已升級的驅動程式。如需詳細資訊,請參閱 《*Identity Manager 4.0.1* 架構安裝指南》中的 「啟用 Novell Identity Manager 產品」。

# <span id="page-18-0"></span>**4.4** 將包含使用者應用程式 **3.6.1** 的 **Identity Manager 3.6.1** 升級至 **Identity Manager 4.0.1 Advanced Edition**

請按照下列步驟升級各 Identity Manager 伺服器:

- **1** 確定您已下載 Identity Manager ISO 檔案。如需詳細資訊,請參閱 《*Identity Manager 4.0.1* 架構安裝指南》中的 「何處可以取得 Identity Manager」。
- **2** 升級至 Designer 4.0.1。如需詳細資訊,請參閱第 4.12 [節「升級](#page-30-1) Designer」( 第 31 頁 )。
- **3** 建立 Identity Manager 解決方案目前組態的備份。您可以透過輸出驅動程式或建立 Identity Manager 解決方案的 Designer 專案來加以完成。如需詳細資訊,請參閱第 [4.8](#page-26-0)  節「建立目前組態的備份」 (第27頁)。
- **4** 確認執行 Identity Manager 的伺服器上的作業系統是支援的版本。如需受支援作業系統 的清單,請參閱 《*Identity Manager 4.0.1* 架構安裝指南》中的 「系統要求」。如果作業 系統只需要 Service Pack 就能符合系統要求,請繼續進行升級。

若您的作業系統未列於 Identity manager 4.0.1 支援的平台清單中,您需要在執行 Identity Manager 升級之前將其升級至受支援版本,或是改為執行移轉,而不是升級。

- **5** 將執行 Identity Manager 的伺服器上的 eDirectory 升級至 8.8.6 或更新版本。如需詳細資 訊,請參閱 [《](http://www.novell.com/documentation/edir88/)*[Novell eDirectory 8.8 Installation Guide](http://www.novell.com/documentation/edir88/)*》 *(Novell eDirectory 8.8* 安裝指南 *[\)](http://www.novell.com/documentation/edir88/)* (http://www.novell.com/documentation/edir88/)。
- **6** 啟動驅動程式並驗證其是否啟動。如此也可以驗證是否已成功升級至 eDirectory 8.8.6。 如需詳細資訊,請參閱第 4.19 節「 啓動驅動程式 」 ( 第 39 頁 )。

附註:僅當您要從某個 32 位元 Identity Manager 版本升級至其他 32 位元版本時才需執 行此步驟。若要從 32 位元升級至 64 位元 Identity Manager,請跳過此步驟。

如需升級至 eDirectory 8.8.6 後成功執行 Identity Manager 和 Identity Manager 驅動程式的 詳細資訊,請參閱 [TID 7007184](http://www.novell.com/support/viewContent.do?externalId=7007184&sliceId=1) (http://www.novell.com/support/ viewContent.do?externalId=7007184&sliceId=1)。

**7** 轉換 Designer 專案。如需詳細資訊,請參閱 《*Designer 4.0.1 for Identity Manager 4.0.1*  管理指南》中的 「轉換舊版專案」。

- **8** 停止與您要升級的伺服器關聯的驅動程式。如需詳細資訊,請參閱第 4.10 [節 「停止驅](#page-29-0) [動程式」](#page-29-0) ( 第 30 頁 )。
- 9 升級 [Metadirectory](#page-31-0) 伺服器。如需詳細資訊,請參閱第 4.13 節 「升級 Metadirectory 伺服 [器」](#page-31-0) ( 第 32 頁 )。
- **10** ( 視情況而定 ) 若此伺服器的驅動程式集中有任何驅動程式是遠端載入器驅動程式,請 升級每個驅動程式的遠端載入器伺服器。如需詳細資訊,請參閱第 4.14 節「升級遠端 [載入器」](#page-32-1) ( 第 33 頁 )。
- **11** ( 視情況而定 ) 如果您有使用者應用程式伺服器,則另外還需執行下列步驟︰
	- **11a** 執行 NrfCaseUpdate 公用程式,以支援對角色與資源的混合大小寫搜尋。此程序透 過修改使用者應用程式驅動程式使用的 nrfLocalizedDescrs 與 nrfLocalizedNames 屬 性來更新綱要。如需詳細資訊,請參閱 《*Identity Manager Roles Based Provisioning Module 4.0.1* 使用者應用程式︰安裝指南》中的 「執行 NrfCaseUpdate 公用程式」。
	- **11b** 使用者應用程式驅動程式必須在 Designer 4.0.1 中移轉。如需詳細資訊,請參閱 《*Identity Manager Roles Based Provisioning Module 4.0.1 User Application: Migration Guide*》(Identity Manager Roles Based Provisioning Module 4.0.1 使用者應用程式︰移 轉指南 )。
	- **11c** 建立新的角色與資源服務驅動程式。系統不會移轉角色與資源服務驅動程式。如果 您有一個現有的角色與資源服務驅動程式,則必須將其刪除,然後建立適用於 Identity Manager 4.0.1 的新驅動程式。如需詳細資訊,請參閱 《*Identity Manager Roles Based Provisioning Module 4.0 User Application: Migration Guide*》 (Identity Manager Roles Based Provisioning Module 4.0 使用者應用程式︰移轉指南 )。
	- **11d** 將移轉的使用者應用程式驅動程式以及角色與資源服務驅動程式部署至 Identity Vault。如需詳細資訊,請參閱 《*Identity Manager Roles Based Provisioning Module 4.0 User Application: Migration Guide*》 (Identity Manager Roles Based Provisioning Module 4.0 使用者應用程式︰移轉指南 )。
	- **11e** 升級使用者應用程式。如需詳細資訊,請參閱 《*Migrating to the Roles Based Provisiong Module Version 4.0.1*》( 移轉至 Roles Based Provisiong Module 4.0.1 版 ) 指 南。
- **12** ( 選擇性 ) 安裝角色對應管理員。如需詳細資訊,請參閱 《*Identity Manager Role Mapping Administrator 4.0.1 Installation and Configuration Guide* 》 (Identity Manager 角色) 對應管理員 4.0.1 安裝與組態指南 )。
- **13** ( 選擇性 ) 升級驅動程式。
	- **13a** 若您使用的是套件,而不是驅動程式組態檔案,請在現有驅動程式的基礎上升級套 件,以獲取新規則。僅當套件有更新版本提供,且某個驅動程式規則中包含新的功 能,而您想將其新增至現有驅動程式時,才需要執行該操作。如需詳細資訊,請參 閱 《*Designer 4.0.1 for Identity Manager 4.0.1 Administration Guide*》 (Designer 4.0.1 for Identity Manager 4.0.1 管理指南 ) 中的 「Upgrading Installed Packages」 ( 升級安 裝的套件 )。

或

- **13b** 若您使用的是組態檔案,請在現有驅動程式上覆蓋新驅動程式組態檔案,以獲取新 規則。只有在驅動程式的規則中有您想要新增至現有驅動程式的新功能時,才需要 執行此動作。如需詳細資訊,請參閱第 4.17 [節 「使用新驅動程式覆蓋現有驅動程](#page-36-1) [式組態檔案](#page-36-1) (已取代)」 (第37頁)。
- **14** ( 視情況而定 ) 將自定規則還原至驅動程式。覆寫新的驅動程式組態檔時會覆寫規則, 因此只有在覆寫新的驅動程式組態檔時才需要還原規則。如需詳細資訊,請參閱第 [4.16](#page-35-0)  [節 「將自定規則還原至驅動程式」](#page-35-0) ( 第 36 頁 )。
- **15** 將轉換的 Designer 專案部署至 Identity Vault。如需詳細資訊,請參閱 《*Designer 4.0.1 for Identity Manager 4.0.1 Administration Guide*》(Designer 4.0.1 for Identity Manager 4.0.1 管理指南 ) 中的 「Deploying and Exporting」 ( 部署及輸出 )。
- **16** 啟動與此伺服器關聯的驅動程式。如需詳細資訊,請參閱第 4.19 [節 「啟動驅動程式」](#page-38-1) ( 第 [39](#page-38-1) 頁 )。
- **17** ( 視情況而定 ) 安裝 Identity Reporting 模組。如需詳細資訊,請參閱 《*Identity Reporting Module Guide*》 (Identity Reporting 模組指南 ) 中的 「Installation and Driver Configuration」 ( 安裝及驅動程式組態 )。
- 18 (視情況而定)若您使用的是 Novell Sentinel, 請確保您執行的是最新的服務套件。如 需升級 [S](http://www.novell.com/documentation/sentinel6/pdfdoc/sentinel60_installationguide.pdf)entinel 的相關資訊,請參閱《*Sentinel [安裝指南](http://www.novell.com/documentation/sentinel6/pdfdoc/sentinel60_installationguide.pdf)* (http://www.novell.com/ documentation/sentinel6/pdfdoc/sentinel60\_installationguide.pdf)》。
- **19** 啟用 Metadirectory 伺服器和任何已升級的驅動程式。如需詳細資訊,請參閱 《*Identity Manager 4.0.1* 架構安裝指南》中的 「啟用 Novell Identity Manager 產品」。

# <span id="page-20-0"></span>**4.5** 將包含使用者應用程式 **3.6.1 (** 非佈建版 **)** 的 **Identity Manager 3.6** 升級至 **Identity Manager 4.0.1 Standard Edition**

請按照下列步驟升級各 Identity Manager 伺服器:

- **1** 確定您已下載 Identity Manager ISO 檔案。如需詳細資訊,請參閱 《*Identity Manager 4.0.1* 架構安裝指南》中的 「何處可以取得 Identity Manager」。
- **2** 升級至 Designer 4.0.1。如需詳細資訊,請參閱第 4.12 [節 「升級](#page-30-1) Designer」 ( 第 31 頁 [\)](#page-30-1)。
- **3** 建立 Identity Manager 解決方案目前組態的備份。您可以透過輸出驅動程式或建立 Identity Manager 解決方案的 Designer 專案來加以完成。如需詳細資訊,請參閱第 [4.8](#page-26-0)  節「建立目前組態的備份」 (第27頁)。
- **4** 確認執行 Identity Manager 的伺服器上的作業系統是支援的版本。如需受支援作業系統 的清單,請參閱 《*Identity Manager 4.0.1* 架構安裝指南》中的 「系統要求」。如果作 業系統只需要 Service Pack 就能符合系統要求,請繼續進行升級。

若您的作業系統未列於 Identity manager 4.0.1 支援的平台清單中,您需要在執行 Identity Manager 升級之前將其升級至受支援版本,或是改為執行移轉,而不是升級。

- **5** 將 iManager 伺服器升級至 iManager 2.7.4。如需詳細資訊,請參閱第 4.9 [節 「升級](#page-28-0) [iManager](#page-28-0)」 ( 第 29 頁 )。
- **6** 將執行 Identity Manager 的伺服器上的 eDirectory 升級至 8.8.6 或更新版本。eDirectory 升級程序會停止 ndsd,進而停止所有驅動程式。

如需詳細資訊,請參閱[《](http://www.novell.com/documentation/edir88/)*[Novell eDirectory 8.8 Installation Guide](http://www.novell.com/documentation/edir88/)*》*(Novell eDirectory 8.8*  [安裝指南](http://www.novell.com/documentation/edir88/) *)* (http://www.novell.com/documentation/edir88/)。

**7** ( 視情況而定 ) 啟動驅動程式並驗證其確實啟動。如此也可以驗證是否已成功升級至 eDirectory 8.8.6。如需詳細資訊,請參閱第 4.19 節 「 啓動驅動程式 」 (第 39 頁 )。

附註:僅當您要從某個 32 位元 Identity Manager 版本升級至其他 32 位元版本時才需執 行此步驟。若要從 32 位元升級至 64 位元 Identity Manager,請跳至步驟 8。

如需升級至 eDirectory 8.8.6 後成功執行 Identity Manager 和 Identity Manager 驅動程式的 詳細資訊,請參閱 [TID 7007184](http://www.novell.com/support/viewContent.do?externalId=7007184&sliceId=1) (http://www.novell.com/support/ viewContent.do?externalId=7007184&sliceId=1)。

- **8** 轉換 Designer 專案。如需詳細資訊,請參閱 《*Designer 4.0.1 for Identity Manager 4.0.1 管理指南》*中的「轉換舊版專案」。
- **9** 升級 Metadirectory 伺服器。如需詳細資訊,請參閱第 4.13 節 「升級 [Metadirectory](#page-31-0) 伺服 [器」](#page-31-0) ( 第 32 頁 )。
- **10** ( 視情況而定 ) 若此伺服器的驅動程式集中有任何驅動程式是遠端載入器驅動程式,請 升級每個驅動程式的遠端載入器伺服器。如需詳細資訊,請參閱第 4.14 [節 「升級遠端](#page-32-1) [載入器」](#page-32-1) ( 第 33 頁 )。
- **11** ( 視情況而定 ) 如果您有使用者應用程式伺服器,則另外還需執行下列步驟︰
	- **11a** 執行 NrfCaseUpdate 公用程式,以支援對角色與資源的混合大小寫搜尋。此程序透 過修改使用者應用程式驅動程式使用的 nrfLocalizedDescrs 與 nrfLocalizedNames 屬 性來更新綱要。如需詳細資訊,請參閱 《*Identity Manager Roles Based Provisioning Module 4.0.1* 使用者應用程式︰安裝指南》中的 「執行 NrfCaseUpdate 公用程式」。
	- **11b** 使用者應用程式驅動程式必須在 Designer 4.0.1 中移轉。如需詳細資訊,請參閱 《*Identity Manager Roles Based Provisioning Module 4.0.1 User Application: Migration Guide*》(Identity Manager Roles Based Provisioning Module 4.0.1 使用者應用程式︰移 轉指南 )。
	- **11c** 建立新的角色與資源服務驅動程式。系統不會移轉角色與資源服務驅動程式。如果 您有一個現有的角色與資源服務驅動程式,則必須將其刪除,然後建立適用於 Identity Manager 4.0.1 的新驅動程式。如需詳細資訊,請參閱 《*Identity Manager Roles Based Provisioning Module 4.0 User Application: Migration Guide*》 (Identity Manager Roles Based Provisioning Module 4.0 使用者應用程式︰移轉指南 )。
	- **11d** 將移轉的使用者應用程式驅動程式以及角色與資源服務驅動程式部署至 Identity Vault。如需詳細資訊,請參閱 《*Identity Manager Roles Based Provisioning Module 4.0 User Application: Migration Guide*》 (Identity Manager Roles Based Provisioning Module 4.0 使用者應用程式︰移轉指南 )。
	- **11e** 升級使用者應用程式。如需詳細資訊,請參閱 《*Migrating to the Roles Based Provisiong Module Version 4.0.1*》( 移轉至 Roles Based Provisiong Module 4.0.1 版 ) 指 南。
- **12** ( 選擇性 ) 升級驅動程式。
	- **12a** 若您使用的是套件,而不是驅動程式組態檔案,請在現有驅動程式的基礎上升級套 件,以獲取新規則。僅當套件有更新版本提供,且某個驅動程式規則中包含新的功 能,而您想將其新增至現有驅動程式時,才需要執行該操作。如需詳細資訊,請參 閱 《*Designer 4.0.1 for Identity Manager 4.0.1 Administration Guide*》 (Designer 4.0.1 for Identity Manager 4.0.1 管理指南 ) 中的 「Upgrading Installed Packages」 ( 升級安 裝的套件 )。

或

- **12b** 若您使用的是組態檔案,請在現有驅動程式上覆蓋新驅動程式組態檔案,以獲取新 規則。只有在驅動程式的規則中有您想要新增至現有驅動程式的新功能時,才需要 執行此動作。如需詳細資訊,請參閱第 4.17 [節 「使用新驅動程式覆蓋現有驅動程](#page-36-1) [式組態檔案](#page-36-1) (已取代)」 (第37頁)。
- **13** ( 視情況而定 ) 將自定規則還原至驅動程式。覆寫新的驅動程式組態檔時會覆寫規則, 因此只有在覆寫新的驅動程式組態檔時才需要還原規則。如需詳細資訊,請參閱第 [4.16](#page-35-0)  [節 「將自定規則還原至驅動程式」](#page-35-0) ( 第 36 頁 )。
- **14** 將轉換的 Designer 專案部署至 Identity Vault。如需詳細資訊,請參閱 《*Designer 4.0.1 for Identity Manager 4.0.1 Administration Guide*》(Designer 4.0.1 for Identity Manager 4.0.1 管理指南 ) 中的 「Deploying and Exporting」 ( 部署及輸出 )。
- **15** 啟動與此伺服器關聯的驅動程式。如需詳細資訊,請參閱第 4.19 [節 「啟動驅動程式」](#page-38-1) ( 第 [39](#page-38-1) 頁 )。
- 16 (視情況而定)若您使用的是 Novell Sentinel,請確保您執行的是最新的服務套件。如 需升級 Sentinel 的相關資訊,請參閱 《*[S](http://www.novell.com/documentation/sentinel6/pdfdoc/sentinel60_installationguide.pdf)entinel* [安裝指南](http://www.novell.com/documentation/sentinel6/pdfdoc/sentinel60_installationguide.pdf) (http://www.novell.com/ documentation/sentinel6/pdfdoc/sentinel60\_installationguide.pdf)》。
- **17** ( 視情況而定 ) 安裝 Identity Reporting 模組。如需詳細資訊,請參閱 《*Identity Reporting Module Guide*》 (Identity Reporting 模組指南 ) 中的 「Installation and Driver Configuration」 ( 安裝及驅動程式組態 )。
- **18** 啟用 Metadirectory 伺服器和任何已升級的驅動程式。如需詳細資訊,請參閱 《*Identity Manager 4.0.1* 架構安裝指南》中的 「啟用 Novell Identity Manager 產品」。

# <span id="page-22-0"></span>**4.6** 將包含使用者應用程式 **3.6.1** 的 **Identity Manager 3.5.1** 升級至 **Identity Manager 4.0.1 Advanced Edition**

請按照下列步驟升級各 Identity Manager 伺服器:

- **1** 確定您已下載 Identity Manager ISO 檔案。如需詳細資訊,請參閱 《*Identity Manager 4.0.1* 架構安裝指南》中的 「何處可以取得 Identity Manager」。
- **2** 升級至 Designer 4.0.1。如需詳細資訊,請參閱第 4.12 [節 「升級](#page-30-1) Designer」 ( 第 31 頁 [\)](#page-30-1)。
- **3** 建立 Identity Manager 解決方案目前組態的備份。您可以透過輸出驅動程式或建立 Identity Manager 解決方案的 Designer 專案來加以完成。如需詳細資訊,請參閱第 4.8 節「建立目前組態的備份」 (第27頁)。
- **4** 確認執行 Identity Manager 的伺服器上的作業系統是支援的版本。如需受支援作業系統 的清單,請參閱《Identity Manager 4.0.1 架構安裝指南》中的「系統要求」。如果作 業系統只需要 Service Pack 就能符合系統要求,請繼續進行升級。

若您的作業系統未列於 Identity manager 4.0.1 支援的平台清單中,您需要在執行 Identity Manager 升級之前將其升級至受支援版本,或是改為執行移轉,而不是升級。

- **5** 將 iManager 伺服器升級至 iManager 2.7.4。如需詳細資訊,請參閱第 4.9 [節 「升級](#page-28-0) [iManager](#page-28-0)  $($  第 29 頁  $)$ 。
- **6** 停止與您要升級的伺服器關聯的驅動程式。如需詳細資訊,請參閱第 4.10 [節 「停止驅](#page-29-0) [動程式」](#page-29-0) ( 第 30 頁 )。
- **7** 將執行 Identity Manager 的伺服器上的 eDirectory 升級至 8.8.6 或更新版本。升級 eDirectory 會停止 ndsd,進而停止所有驅動程式。

如需詳細資訊,請參閱[《](http://www.novell.com/documentation/edir88/)*[Novell eDirectory 8.8 Installation Guide](http://www.novell.com/documentation/edir88/)*》*(Novell eDirectory 8.8*  [安裝指南](http://www.novell.com/documentation/edir88/) *)* (http://www.novell.com/documentation/edir88/)。

**8** ( 視情況而定 ) 啟動驅動程式並驗證其確實啟動。如此也可以驗證是否已成功升級至 eDirectory 8.8.6。如需詳細資訊,請參閱第 4.19 節 「啓動驅動程式」 (第39頁)。

附註:僅當您要從某個 32 位元 Identity Manager 版本升級至其他 32 位元版本時才需執 行此步驟。若要從 32 位元升級至 64 位元 Identity Manager,請跳至步驟 9。

如需升級至 eDirectory 8.8.6 後成功執行 Identity Manager 和 Identity Manager 驅動程式的 詳細資訊,請參閱 [TID 7007184](http://www.novell.com/support/viewContent.do?externalId=7007184&sliceId=1) (http://www.novell.com/support/ viewContent.do?externalId=7007184&sliceId=1)。

- **9** 轉換 Designer 專案。如需詳細資訊,請參閱 《*Designer 4.0.1 for Identity Manager 4.0.1 管理指南》*中的「轉換舊版專案」。
- **10** 停止與您要升級的伺服器關聯的驅動程式。如需詳細資訊,請參閱第 4.10 [節 「停止驅](#page-29-0) [動程式」](#page-29-0) ( 第 30 頁 )。
- **11** 升級 Metadirectory 伺服器。如需詳細資訊,請參閱第 4.13 節 「升級 [Metadirectory](#page-31-0) 伺服 [器」](#page-31-0) ( 第 32 頁 )。
- **12** ( 視情況而定 ) 若此伺服器的驅動程式集中有任何驅動程式是遠端載入器驅動程式,請 升級每個驅動程式的遠端載入器伺服器。如需詳細資訊,請參閱第 4.14 [節 「升級遠端](#page-32-1) [載入器」](#page-32-1) ( 第 33 頁 )。
- 13 (視情況而定)如果您有使用者應用程式伺服器,則另外還需執行下列步驟:
	- 13a 執行 NrfCaseUpdate 公用程式,以支援對角色與資源的混合大小寫搜尋。此程序透 過修改使用者應用程式驅動程式使用的 nrfLocalizedDescrs 與 nrfLocalizedNames 屬 性來更新綱要。如需詳細資訊,請參閱 《*Identity Manager Roles Based Provisioning Module 4.0.1* 使用者應用程式︰安裝指南》中的 「執行 NrfCaseUpdate 公用程式」。
	- **13b** 使用者應用程式驅動程式必須在 Designer 4.0.1 中移轉。如需詳細資訊,請參閱 《*Identity Manager Roles Based Provisioning Module 4.0.1 User Application: Migration Guide*》(Identity Manager Roles Based Provisioning Module 4.0.1 使用者應用程式︰移 轉指南 )。
	- **13c** 建立新的角色與資源服務驅動程式。系統不會移轉角色與資源服務驅動程式。如果 您有一個現有的角色與資源服務驅動程式,則必須將其刪除,然後建立適用於 Identity Manager 4.0.1 的新驅動程式。如需詳細資訊,請參閱 《*Identity Manager Roles Based Provisioning Module 4.0 User Application: Migration Guide*》 (Identity Manager Roles Based Provisioning Module 4.0 使用者應用程式︰移轉指南 )。
	- **13d** 將移轉的使用者應用程式驅動程式以及角色與資源服務驅動程式部署至 Identity Vault。如需詳細資訊,請參閱 《*Identity Manager Roles Based Provisioning Module 4.0 User Application: Migration Guide*》 (Identity Manager Roles Based Provisioning Module 4.0 使用者應用程式︰移轉指南 )。
	- **13e** 升級使用者應用程式。如需詳細資訊,請參閱 《*Migrating to the Roles Based Provisiong Module Version 4.0.1*》( 移轉至 Roles Based Provisiong Module 4.0.1 版 ) 指 南。
- **14** ( 選擇性 ) 安裝角色對應管理員。如需詳細資訊,請參閱 《*Identity Manager Role Mapping Administrator 4.0.1 Installation and Configuration Guide*》 (Identity Manager 角色 對應管理員 4.0.1 安裝與組態指南 )。
- **15** ( 選擇性 ) 升級驅動程式。
	- **15a** 若您使用的是套件,而不是驅動程式組態檔案,請在現有驅動程式的基礎上升級套 件,以獲取新規則。僅當套件有更新版本提供,且某個驅動程式規則中包含新的功 能,而您想將其新增至現有驅動程式時,才需要執行該操作。如需詳細資訊,請參 閱 《*Designer 4.0.1 for Identity Manager 4.0.1 Administration Guide*》 (Designer 4.0.1 for Identity Manager 4.0.1 管理指南 ) 中的 「Upgrading Installed Packages」 ( 升級安 裝的套件 )。

或

**15b** 若您使用的是組態檔案,請在現有驅動程式上覆蓋新驅動程式組態檔案,以獲取新 規則。只有在驅動程式的規則中有您想要新增至現有驅動程式的新功能時,才需要 執行此動作。如需詳細資訊,請參閱第 4.17 [節 「使用新驅動程式覆蓋現有驅動程](#page-36-1) [式組態檔案](#page-36-1) ( 已取代 )」 ( 第 37 頁 )。

- **16** ( 視情況而定 ) 將自定規則還原至驅動程式。覆寫新的驅動程式組態檔時會覆寫規則, 因此只有在覆寫新的驅動程式組態檔時才需要還原規則。如需詳細資訊,請參[閱第](#page-35-0) 4.16 [節 「將自定規則還原至驅動程式」](#page-35-0) ( 第 36 頁 )。
- **17** 將轉換的 Designer 專案部署至 Identity Vault。如需詳細資訊,請參閱 「《Designer 4.0.1 for Identity Manager 4.0.1 Administration Guide》」 (Designer 4.0 for Identity Manager 4.0 管理指南 ) 中的 「*Deploying and Exporting*」 ( 部署與輸出 )。
- **18** 啟動與此伺服器關聯的驅動程式。如需詳細資訊,請參閱第 4.19 [節 「啟動驅動程式」](#page-38-1) ( 第 [39](#page-38-1) 頁 )。
- **19** ( 視情況而定 ) 安裝 Identity Reporting 模組。如需詳細資訊,請參閱《*Identity Reporting Module Guide*》 (Identity Reporting 模組指南 ) 中的 「Installation and Driver Configuration」 ( 安裝及驅動程式組態 )。
- **20** ( 視情況而定 ) 若您使用的是 Novell Sentinel,請確保您執行的是最新的服務套件。如 需升級 Sentinel 的相關資訊,請參閱 《*[S](http://www.novell.com/documentation/sentinel6/pdfdoc/sentinel60_installationguide.pdf)entinel* [安裝指南](http://www.novell.com/documentation/sentinel6/pdfdoc/sentinel60_installationguide.pdf) (http://www.novell.com/ documentation/sentinel6/pdfdoc/sentinel60\_installationguide.pdf)》。
- **21** 啟用 Metadirectory 伺服器和任何已升級的驅動程式。如需詳細資訊,請參閱 《*Identity Manager 4.0.1* 架構安裝指南》中的 「啟用 Novell Identity Manager 產品」。

### <span id="page-24-0"></span>**4.7** 將包含使用者應用程式 **3.6.1 (** 非佈建版 **)** 的 **Identity Manager 3.5.1** 升級至 **Identity Manager 4.0.1 Standard Edition**

請按照下列步驟升級各 Identity Manager 伺服器︰

- **1** 確定您已下載 Identity Manager ISO 檔案。如需詳細資訊,請參閱 《*Identity Manager 4.0.1* 架構安裝指南》中的 「何處可以取得 Identity Manager」。
- **2** 升級至 Designer 4.0.1。如需詳細資訊,請參閱第 4.12 [節「升級](#page-30-1) Designer」( 第 31 頁 )。
- **3** 建立 Identity Manager 解決方案目前組態的備份。您可以透過輸出驅動程式或建立 Identity Manager 解決方案的 Designer 專案來加以完成。如需詳細資訊,請參閱第 4.8 節「建立目前組態的備份」 (第27頁)。
- **4** 確認執行 Identity Manager 的伺服器上的作業系統是支援的版本。如需受支援作業系統 的清單,請參閱 《*Identity Manager 4.0.1* 架構安裝指南》中的 「系統要求」。如果作業 系統只需要 Service Pack 就能符合系統要求,請繼續進行升級。

若您的作業系統未列於 Identity manager 4.0.1 支援的平台清單中,您需要在執行 Identity Manager 升級之前將其升級至受支援版本,或是改為執行移轉,而不是升級。

**5** 將執行 Identity Manager 的伺服器上的 eDirectory 升級至 8.8.6 或更新版本。eDirectory 升級程序會停止 ndsd,進而停止所有驅動程式。

如需升級 eDirectory 的詳細資訊,請參閱 [《](http://www.novell.com/documentation/edir88/)*[Novell eDirectory 8.8 Installation Guide](http://www.novell.com/documentation/edir88/)*》 (http://www.novell.com/documentation/edir88/)(Novell eDirectory 8.8 安裝指南 )。

**6** ( 視情況而定 ) 啟動驅動程式並驗證其確實啟動。如此也可以驗證是否已成功升級至 eDirectory 8.8.6。如需詳細資訊,請參閱第 4.19 節 「 啓動驅動程式 」 (第 39 頁 )。

附註:僅當您要從某個 32 位元 Identity Manager 版本升級至其他 32 位元版本時才需執 行此步驟。若要從 32 位元升級至 64 位元 Identity Manager,請跳至步驟 7。

如需升級至 eDirectory 8.8.6 後成功執行 Identity Manager 和 Identity Manager 驅動程式的 詳細資訊,請參閱 [TID 7007184](http://www.novell.com/support/viewContent.do?externalId=7007184&sliceId=1) (http://www.novell.com/support/ viewContent.do?externalId=7007184&sliceId=1)。

- **7** 轉換 Designer 專案。如需詳細資訊,請參閱 《*Designer 4.0.1 for Identity Manager 4.0.1*  管理指南》中的 「轉換舊版專案」。
- **8** 停止與您要升級的伺服器關聯的驅動程式。如需詳細資訊,請參閱第 4.10 [節 「停止驅](#page-29-0) [動程式」](#page-29-0) ( 第 30 頁 )。
- **9** 升級 Metadirectory 伺服器。如需詳細資訊,請參閱第 4.13 節 「升級 [Metadirectory](#page-31-0) 伺服 [器」](#page-31-0) ( 第 32 頁 )。
- **10** ( 視情況而定 ) 若此伺服器的驅動程式集中有任何驅動程式是遠端載入器驅動程式,請 升級每個驅動程式的遠端載入器伺服器。如需詳細資訊,請參閱第 4.14 [節 「升級遠端](#page-32-1) [載入器」](#page-32-1) ( 第 33 頁 )。
- **11** ( 視情況而定 ) 如果您有使用者應用程式伺服器,則另外還需執行下列步驟︰
	- **11a** 執行 NrfCaseUpdate 公用程式,以支援對角色與資源的混合大小寫搜尋。此程序透 過修改使用者應用程式驅動程式使用的 nrfLocalizedDescrs 與 nrfLocalizedNames 屬 性來更新綱要。如需詳細資訊,請參閱 《*Identity Manager Roles Based Provisioning Module 4.0.1* 使用者應用程式︰安裝指南》中的 「執行 NrfCaseUpdate 公用程式」。
	- **11b** 使用者應用程式驅動程式必須在 Designer 4.0.1 中移轉。如需詳細資訊,請參閱 《*Identity Manager Roles Based Provisioning Module 4.0.1 User Application: Migration Guide*》(Identity Manager Roles Based Provisioning Module 4.0.1 使用者應用程式︰移 轉指南 )。
	- **11c** 建立新的角色與資源服務驅動程式。系統不會移轉角色與資源服務驅動程式。如果 您有一個現有的角色與資源服務驅動程式,則必須將其刪除,然後建立適用於 Identity Manager 4.0.1 的新驅動程式。如需詳細資訊,請參閱 《*Identity Manager Roles Based Provisioning Module 4.0 User Application: Migration Guide*》 (Identity Manager Roles Based Provisioning Module 4.0 使用者應用程式︰移轉指南 )。
	- **11d** 將移轉的使用者應用程式驅動程式以及角色與資源服務驅動程式部署至 Identity Vault。如需詳細資訊,請參閱 《*Identity Manager Roles Based Provisioning Module 4.0 User Application: Migration Guide*》 (Identity Manager Roles Based Provisioning Module 4.0 使用者應用程式︰移轉指南 )。
	- **11e** 升級使用者應用程式。如需詳細資訊,請參閱 《*Migrating to the Roles Based Provisiong Module Version 4.0.1*》( 移轉至 Roles Based Provisiong Module 4.0.1 版 ) 指 南。
- **12** ( 選擇性 ) 升級驅動程式。
	- **12a** 若您使用的是套件,而不是驅動程式組態檔案,請在現有驅動程式的基礎上升級套 件,以獲取新規則。僅當套件有更新版本提供,且某個驅動程式規則中包含新的功 能,而您想將其新增至現有驅動程式時,才需要執行該操作。如需詳細資訊,請參 閱 《*Designer 4.0.1 for Identity Manager 4.0.1 Administration Guide*》 (Designer 4.0.1 for Identity Manager 4.0.1 管理指南 ) 中的 「Upgrading Installed Packages」 ( 升級安 裝的套件 )。

或

**12b** 若您使用的是組態檔案,請在現有驅動程式上覆蓋新驅動程式組態檔案,以獲取新 規則。只有在驅動程式的規則中有您想要新增至現有驅動程式的新功能時,才需要 執行此動作。如需詳細資訊,請參閱第 4.17 [節 「使用新驅動程式覆蓋現有驅動程](#page-36-1) [式組態檔案](#page-36-1) ( 已取代 )」 ( 第 37 頁 )。

- **13** ( 視情況而定 ) 將自定規則還原至驅動程式。覆寫新的驅動程式組態檔時會覆寫規則, 因此只有在覆寫新的驅動程式組態檔時才需要還原規則。如需詳細資訊,請參[閱第](#page-35-0) 4.16 [節 「將自定規則還原至驅動程式」](#page-35-0) ( 第 36 頁 )。
- **14** 將轉換的 Designer 專案部署至 Identity Vault。如需詳細資訊,請參閱「《Designer 4.0.1 for Identity Manager 4.0.1 Administration Guide》<sub>1</sub> (Designer 4.0 for Identity Manager 4.0 管理指南 ) 中的 「*Deploying and Exporting*」 ( 部署與輸出 )。
- **15** 啟動與此伺服器關聯的驅動程式。如需詳細資訊,請參閱第 4.19 [節 「啟動驅動程式」](#page-38-1) ( 第 [39](#page-38-1) 頁 )。
- **16** ( 視情況而定 ) 安裝 Identity Reporting 模組。如需詳細資訊,請參閱 《*Identity Reporting Module Guide*》 (Identity Reporting 模組指南 ) 中的 「Installation and Driver Configuration」 ( 安裝及驅動程式組態 ) 一章。
- **17** ( 視情況而定 ) 若您使用的是 Novell Sentinel,請確保您執行的是最新的服務套件。如 需升級 Sentinel 的相關資訊,請參閱 《*[S](http://www.novell.com/documentation/sentinel6/pdfdoc/sentinel60_installationguide.pdf)entinel* [安裝指南](http://www.novell.com/documentation/sentinel6/pdfdoc/sentinel60_installationguide.pdf) (http://www.novell.com/ documentation/sentinel6/pdfdoc/sentinel60\_installationguide.pdf)》。
- <span id="page-26-3"></span>**18** 啟用 Metadirectory 伺服器和任何已升級的驅動程式。如需詳細資訊,請參閱 《*Identity Manager 4.0.1* 架構安裝指南》中的 「啟用 Novell Identity Manager 產品」。

# <span id="page-26-0"></span>**4.8** 建立目前組態的備份

升級前,請務必建立 Identity Manager 系統目前組態的備份。若您使用的是使用者應用程 式,則不須執行其他步驟。所有使用者應用程式組態皆已儲存在使用者應用程式驅動程式 中。建立備份的方法有下列兩種:

- ◆ 第 4.8.1 節 「確定您的 Designer [專案是最新的」](#page-26-1) (第 27 頁)
- 第 4.8.2 [節 「建立驅動程式的輸出」](#page-27-0) ( 第 28 頁 )

### <span id="page-26-1"></span>**4.8.1** 確定您的 **Designer** 專案是最新的

Designer 專案包含綱要及所有驅動程式組態資訊。建立 Identity Manager 解決方案的專案, 可讓您用一個步驟就輸出所有驅動程式,無需針對每個驅動程式建立個別的輸出檔案。

- [「輸出目前的專案」](#page-26-2) ( 第 27 頁 )
- 「從 Identity Vault [建立新專案」](#page-27-1) ( 第 28 頁 )

#### <span id="page-26-2"></span>輸出目前的專案

如果已經有 Designer 專案,請確認專案中的資訊是否與 Identity Vault 中的資訊同步:

- **1** 在 Designer 中開啟您的專案。
- **2** 在模型產生器中,請在 Identity Vault 上按一下滑鼠右鍵,然後選取 「即時 *>* 比較」。
- **3** 評估專案並調整差異,然後按一下 「確定」。 如需詳細資訊,請參閱 「《Designer 4.0.1 for Identity Manager 4.0.1 Administration Guide》」 (Designer 4.0 for Identity Manager 4.0 管理指南 ) 中的 「*Using the Compare*
- *Feature When Deploying*」 ( 在部署時使用比較功能 )。
- **4** 在工具列上選取 「專案 *>* 輸出」。
- **5** 按一下 「全選」,以全選所有資源來加以輸出。

**6** 選取專案的儲存位置及儲存格式,然後按一下 「完成」。

將專案儲存在目前工作空間以外的任何位置。升級至 Designer 時,必須建立新的工作 空間位置。如需詳細資訊,請參閱「《Designer 4.0.1 for Identity Manager 4.0.1 Administration Guide》」 (Designer 4.0 for Identity Manager 4.0 管理指南 ) 中的 「*Exporting a Project*」 ( 輸出專案 )。

#### <span id="page-27-1"></span>從 **Identity Vault** 建立新專案

如果您沒有適合目前 Identity Manager 解決方案的 Designer 專案,則必須建立一個專案,以 便備份目前的解決方案。

**1** 安裝 Designer 4.0.1。

您可以使用 Designer 4.0.1 建立 Identity Manager 3.6.*x* 專案。如需詳細資訊,請參閱 《*Identity Manager 4.0.1* 架構安裝指南》中的 「安裝 Designer」。

- **2** 啟動 Designer,然後為工作空間指定位置。
- **3** 選取是否要檢查線上更新,然後按一下 「確定」。
- **4** 在 「歡迎」頁上,按一下 「執行 *Designer*」。
- **5** 在工具列上,選取 「專案 *>* 輸入專案 *> Identity Vault*」。
- 6 指定專案名稱,然後針對專案使用預設位置或選取不同位置。
- **7** 按 「下一步」。
- <span id="page-27-4"></span>**8** 指定 Identity Vault 的連線資訊:
	- ◆ 主機名稱:指定 Identity Vault 伺服器的 IP 位址或 DNS 名稱。
	- 使用者名稱:指定用來向 Identity Vault 驗證的使用者 DN。
	- 密碼:指定驗證使用者的密碼。
- **9** 按 「下一步」。
- **10** 讓 Identity Vault 綱要和 「預設通知集合」維持選取狀態。
- **11** 展開 「預設通知集合」,然後取消選取不需要的語言。

「預設通知集合」會翻譯成多種語言。您可以輸入所有語言或只選取您使用的語言。

- <span id="page-27-2"></span>**12** 按一下 「瀏覽」,然後瀏覽至要輸入的驅動程式集並加以選取。
- 13 針對此 Identity Vault 內的每個驅動程式集重複[步驟](#page-27-2) 12,然後按一下「 *完成* 」。
- <span id="page-27-5"></span>**14** 專案輸入後按一下 「確定」。
- **15** 若您只有一個 Identity Vault,則所有作業已完成。如果您有多個 Identity Vault,請繼續 進[行步驟](#page-27-3) 16。
- <span id="page-27-3"></span>**16** 按一下工具列上的 「即時 *>* 輸入」。
- **17** 對其他各個 Identity Vault 重[複步驟](#page-27-4) 8 [到步驟](#page-27-5) 14。

### <span id="page-27-0"></span>**4.8.2** 建立驅動程式的輸出

建立驅動程式的輸出可以製作目前組態的備份。但是,Designer 目前並不會建立角色授權驅 動程式和規則的備份。使用 iManager 驗證您已輸出角色授權驅動程式。

- 「使用 Designer [來建立驅動程式的輸出」](#page-28-1) ( 第 29 頁 )
- 「使用 iManager [來建立驅動程式的輸出」](#page-28-2) ( 第 29 頁 )

#### <span id="page-28-1"></span>使用 **Designer** 來建立驅動程式的輸出

- <span id="page-28-3"></span>**1** 驗證 Designer 中的專案具有最新版本的驅動程式。如需指示,請參閱 「《Designer 4.0.1 for Identity Manager 4.0.1 Administration Guide》」(Designer 4.0 for Identity Manager 4.0 管 理指南)中的 *「Importing a Library, a Driver Set, or a Driver from the Identity Vault* ( 從 Identity Vault 輸入文件庫、驅動程式集或驅動程式 )。
- **2** 在 「模型產生器」中,在您要升級的驅動程式的驅動程式行上按一下滑鼠右鍵。
- **3** 選取 「輸出至組態檔案」。
- **4** 瀏覽至要儲存組態檔案的位置,然後按一下 「儲存」。
- <span id="page-28-4"></span>**5** 在結果頁面上按一下 「確定」。
- **6** 對每個驅動程式重複[步驟](#page-28-3) 1 到[步驟](#page-28-4) 5。

#### <span id="page-28-2"></span>使用 **iManager** 來建立驅動程式的輸出

- <span id="page-28-5"></span>**1** 在 iManager 中,選取 「*Identity Manager > Identity Manager* 綜覽」。
- 2 瀏覽並選取網路樹中的位置,來搜尋 「驅動程式集」物件,然後按一下搜尋圖示 D。
- **3** 按一下保存您要升級之驅動程式的 「驅動程式集」物件。
- **4** 按一下您要升級的驅動程式,然後按一下 「輸出」。
- 5 按 「 *下一步*」,然後選取 「 *輸出所有包含的規則( 無論是否連結至組態* ) 」。
- **6** 按 「下一步」,然後按一下 「另存新檔」。
- 7 選取 「 *儲存至磁碟* 」 , 然後按一下 「 *確定* 」 。
- <span id="page-28-6"></span>**8** 按一下 「完成」。
- **9** 對每個驅動程式重複[步驟](#page-28-5) 1 到[步驟](#page-28-6) 8。

### <span id="page-28-0"></span>**4.9** 升級 **iManager**

您必須升級 iManager,才能使用 Identity Manager 外掛程式中更新的功能。系統支援 iManager 2.7.x。

iManager 只能安裝到 Windows 或 Linux 上。如果 Metadirectory 伺服器安裝於 Solaris 上,則 必須將 iManager 安裝到另一部伺服器上。

從 2.7.x 升級 iManager ︰

- **1** ( 視情況而定 ) 如果要在 Linux 上安裝,請以根使用者身分登入,然後再啟動安裝。
- **2** 存取平台上的 Identity Manager 安裝媒體。
- **3** 啟動適用於您平台的 iManager 安裝程式︰
	- **Linux** ︰ IDM4.0.1\_Lin/products/iManager/installs/linux/iManagerInstallLinux.bin 若要執行二進位檔案,請從安裝目錄輸入 ./iManagerInstallLinux.bin。
	- **Windows** ︰ IDM4.0.1\_Win:\product\iManager\installs\win\iManagerinstall.exe
- **4** 選取安裝 iManager 時要使用的語言。
- **5** 閱讀並接受授權合約。
- **6** 選擇安裝 Novell iManager 2.7、Tomcat 及 JVM。
- **7** 按一下 「確定」移除與舊版 iManager 一起安裝的舊版 Tomcat。
- **8** 按一下 「是」下載外掛程式。
- **9** 存取下載外掛程式的預設位置。
- **10** 選擇安裝預設選定的外掛程式。
- 11 在系統詢問您是否從本地目錄安裝外掛程式時,按一下「*否」*。
- **12** 指定 Tomcat 用於執行的 HTTP 連接埠。預設值為 8080。
- **13** 指定 Tomcat 用於執行的 SSL 連接埠。預設值為 8443。
- **14** 檢閱您的選擇,然後按一下 「確定」以執行升級。
- 15 安裝完成後,重新啓動 Tomcat 以檢視變更。

若安裝了 iManager 2.6 或以下版本,請使用 [《](http://www.novell.com/documentation/imanager27/imanager_install_27/data/bhxda4r.html)*[Novell iManager 2.7 Installation Guide](http://www.novell.com/documentation/imanager27/imanager_install_27/data/bhxda4r.html)*》 (http:// www.novell.com/documentation/imanager27/imanager\_install\_27/data/bhxda4r.html)(Novell iManager 2.7 安裝指南 ) 中的升級程序

### <span id="page-29-0"></span>**4.10** 停止驅動程式

在升級任何檔案之前,必須停止驅動程式。

- 第 4.10.1 節 「使用 Designer [來停止驅動程式」](#page-29-1) ( 第 30 頁 )
- 第 4.10.2 節 「使用 iManager [來停止驅動程式」](#page-29-2) ( 第 30 頁 )

### <span id="page-29-1"></span>**4.10.1** 使用 **Designer** 來停止驅動程式

- **1** 在 Designer 中,選取「*大綱*」索引標籤中的 Identity Vault 物件。
- 2 在 「模型產生器」工具列中,按一下 「*停止所有驅動程式*」圖示 這會停止所有屬於專案的驅動程式。
- <span id="page-29-3"></span>**3** 將驅動程式設定為手動啓動,以確保直到升級程序完成之前,驅動程式都不會啓動:
	- **3a** 連按兩下 「大綱」索引標籤中的驅動程式圖示 。
	- 3b 選取「*驅動程式組態 > 啓動選項*」。
	- **3c** 選取 「手動」,然後按一下 「確定」。
	- **3d** 對每個驅動程式重[複步驟](#page-29-3) 3a [到步驟](#page-29-4) 3c。

#### <span id="page-29-4"></span><span id="page-29-2"></span>**4.10.2** 使用 **iManager** 來停止驅動程式

- **1** 在 iManager 中,選取 「*Identity Manager > Identity Manager* 綜覽」。
- <span id="page-29-5"></span>**2** 瀏覽並選取網路樹中的位置,來搜尋 「驅動程式集」物件,然後按一下搜尋圖示 ▶•
- **3** 按一下 「驅動程式集」物件。
- <span id="page-29-6"></span>**4** 按一下 「驅動程式」 > 「 停止所有驅動程式」。
- **5** 對每個 「驅動程式集」物件,重[複步驟](#page-29-5) 2 [到步驟](#page-29-6) 4。
- <span id="page-29-7"></span>**6** 將驅動程式設定為手動啓動,以確保直到升級程序完成之前,驅動程式都不會啓動:
	- **6a** 在 iManager 中,選取 「*Identity Manager > Identity Manager* 綜覽」。
	- **6b** 瀏覽並選取網路樹中的位置,來搜尋 「驅動程式集」物件,然後按一下搜尋圖示  $\triangleright$
	- **6c** 按一下 「驅動程式集」物件。
- **6d** 在驅動程式圖示的右上角按一下 「編輯內容」。
- <span id="page-30-2"></span>**6e** 在 「驅動程式組態」頁面的 「*啓動選項*」下,選取 「*手動*」,然後按一下 「*確* 定」。
- 6f 對網路樹中的每一個驅動程式,重[複步驟](#page-29-7) 6a 到[步驟](#page-30-2) 6e。

# <span id="page-30-0"></span>**4.11** 升級 **Analyzer**

如果您安裝了 Analyzer,則必須將其升級才能與 Identity Manager 4.0.1 搭配使用。如果尚未 安裝 Analyzer,請跳過本節繼續進行第 4.12 [節 「升級](#page-30-1) Designer」 ( 第 31 頁 )。

Analyzer 只能安裝到 Windows 或 Linux 上。如果 Metadirectory 伺服器安裝於 Solaris 上,則 必須將 Analyzer 安裝到另一部伺服器上。

若要升級 Analyzer ︰

- **1** 從 Identity Manager 媒體啓動 Analyzer 安裝程式:
	- **Linux** ︰ IDM4.0.1\_Lin/products/Analyzer/install

若要執行二進位檔案,請輸入 ./install。

- **Windows** ︰ IDM4.0.1\_Win:\products\ANALZYER\install.exe
- **2** 選取執行 Analyzer 時要使用的語言,然後閱讀並接受授權合約。
- 3 指定安裝 Analyzer 的目錄,然後在說明您已安裝 Analyzer 的訊息中按一下「*是*」。
- **4** 選擇捷徑應放在桌面上還是放在桌面功能表中。
- **5** 檢閱摘要,然後按一下 「安裝」。
- **6** 檢閱安裝摘要,然後按一下 「完成」。

## <span id="page-30-1"></span>**4.12** 升級 **Designer**

在升級 Designer 之前,請務必輸出專案來建立專案的備份。如需如何輸出專案的指示,請 參閱 「《Designer 4.0.1 for Identity Manager 4.0.1 Administration Guide》」 (Designer 4.0 for Identity Manager 4.0 管理指南 ) 中的 「*Exporting a Project*」 ( 輸出專案 )。

Designer 只能安裝到 Windows 或 Linux 上。如果 Metadirectory 伺服器安裝於 Solaris 上,則 必須將 Designer 安裝到另一部伺服器上。

若要升級 Designer ︰

- 1 從 Identity Manager 媒體啓動 Designer 安裝程式:
	- **Linux** ︰ IDM4.0.1\_Lin/products/Designer/install

若要執行二進位檔案,請輸入 ./install。

- **Windows** ︰ IDM4.0.1\_Win:\products\Designer\install.exe
- **2** 選取安裝 Designer 時要使用的語言,然後閱讀並接受授權合約。
- 3 指定安裝 Designer 的目錄,然後在說明您已安裝 Designer 的訊息中按一下「*是*」。
- **4** 選擇捷徑應放在桌面上還是放在桌面功能表中。
- **5** 檢閱摘要,然後按一下 「安裝」。
- **6** 檢閱讀我檔案,然後按 「下一步」。
- 7 選擇啓動 Designer, 然後按一下「*完成*」。
- **8** 指定 Designer 工作空間的位置,然後按一下 「確定」。
- **9** 在說明專案需要關閉和轉換的警告訊息中,按一下 「確定」。
- **10** 在 「專案」檢視窗中展開專案,然後連按兩下 「專案需要轉換」。
- 11 檢閱專案轉換器精靈執行的步驟,然後按「*下一步」*。
- **12** 指定專案備份的名稱,然後按 「下一步」。
- **13** 檢閱轉換期間執行的動作摘要,然後按一下 「轉換」。
- **14** 在轉換完成後檢閱摘要,然後按一下 「開啟」。

Designer 即升級完畢, 且專案已轉換成目前格式。

# <span id="page-31-0"></span>**4.13** 升級 **Metadirectory** 伺服器

您可以透過以下方式升級 Identity Manager ︰

- ◆ 第 4.13.1 節 「GUI [升級」](#page-31-1) (第 32 頁)
- 第 4.13.2 [節 「靜默升級」](#page-32-0) ( 第 33 頁 )

附註: 在 Solaris 上啓動 Identity Manager 升級 (GUI 與靜默模式) 之前,確保執行 ./opt/novell/ eDirectory/bin/ndspath 指令。

### <span id="page-31-1"></span>**4.13.1 GUI** 升級

在升級了支援元件之後,需要升級 Metadirectory 伺服器。升級期間會更新檔案系統中儲存 的驅動程式 shim 檔案。

- **1** 驗證是否已停止驅動程式。如需指示,請參閱第 4.10 [節 「停止驅動程式」](#page-29-0) ( 第 30 頁 )。
- **2** 在 Linux 上,停止 lcache 程序。
	- 若 Metadirectory 伺服器與遠端載入器位於同一部伺服器上,請手動停止 lcache 程 序。
	- 若 Metadirectory 伺服器與遠端載入器不在同一部伺服器上,升級期間 ndsd 程序會 自動停止 lcache 程序。

在 Windows 和 Solaris 上,於啟動升級之前停止 lcache 程序。

- 3 從 Identity Manager 媒體啓動 Metadirectory 伺服器安裝程式:
	- **Linux** ︰ IDM4.0.1\_Lin/products/IDM/install.bin
	- **Solaris**:IDM4.0.1\_Solaris/products/IDM/install.bin
		- 若要執行二進位檔案,請輸入 ./install.bin。
	- **Windows** ︰ IDM4.0.1\_Win:\products\IDM\Windows\setup\idm\_install.exe
- **4** 選取安裝語言,然後閱讀並接受授權合約。
- **5** 選取 「*Novell Identity Manager Metadirectory* 伺服器」、「*Novell iManager Plug-ins for Identity Manager*」及 「公用程式」選項,以更新 Metadirectory 伺服器與驅動程式 Shim 檔案。
- **6** 以 LDAP 格式指定擁有 eDirectory 管理權限的使用者和使用者密碼。
- **7** 檢閱摘要,然後按一下 「安裝」。
- **8** 閱讀安裝摘要,然後按一下 「完成」。

**附註:**將 Identity Manager 從 32 位元升級至 64 位元之後,Groupwise 驅動程式和原始自定驅 動程式將無法運作。

### <span id="page-32-0"></span>**4.13.2** 靜默升級

若要以靜默模式升級 Identity Manager 元件,您必須建立內含完成升級所需之參數的內容檔 案。Identity Manager 媒體中提供了一個範例檔案︰

- **Linux** ︰ IDM4.0.1\_Lin/products/IDM/linux/setup/silent.properties
- **Solaris**:IDM4.0.1\_Lin/products/IDM/solaris/setup/silent.properties
- **Windows** ︰ IDM4.0.1\_Win:\products\IDM\Windows\setup\silent.properties

使用適用於您平台的正確程式開始靜默升級:

**Linux/Solaris**:./install.bin -i silent -f < 檔名 >.properties

若要執行二進位檔案,請輸入 ./install.bin -i silent -f < 檔名 >.properties。

◆ Windows : IDM4.0.1\_Win:\products\IDM\windows\setup\idm\_install.exe -i silent -f < 檔名 >.properties

在您執行 Identity Manger 升級的位置所含的 silent.properties 檔案中,設定以下屬性︰

EDIR\_USER\_NAME=cn=admin,o=test

EDIR\_USER\_PASSWORD=test

METADIRECTORY\_SERVER\_SELECTED=true

CONNECTED\_SYSTEM\_SELECTED=false

X64\_CONNECTED\_SYSTEM\_SELECTED=true

WEB\_ADMIN\_SELECTED=false

UTILITIES\_SELECTED=false

附註:若要在升級 Metadirectory 伺服器的同時升級遠端載入器,請將 CONNECTED\_SYSTEM\_SELECTED 屬性設定為 true。

# <span id="page-32-3"></span><span id="page-32-1"></span>**4.14** 升級遠端載入器

如果是執行 「遠端載入器」,也需要升級 「遠端載入器」檔案。

- <span id="page-32-2"></span>**1** 建立 「遠端載入器」組態檔案的備份。檔案的預設位置如下:
	- ◆ Windows : C:\Novell\RemoteLoader\ *遠端載入器名稱* -config.txt
	- **Linux**:在 rdxml 的路徑中建立自己的組態檔案。
- **2** 驗證是否已停止驅動程式。如需指示,請參閱第 4.10 [節 「停止驅動程式」](#page-29-0) ( 第 30 頁 )。
- **3** 停止每一個驅動程式的 「遠端載入器」服務或精靈。
	- **Windows**:在 「遠端載入器主控台」中,選取 「遠端載入器」例項,然後按一下 「停止」。
	- ◆ **Linux**: rdxml -config *path\_to\_configfile* -u
	- **Java** 遠端載入器:dirxml\_jremote -config *path\_to\_configfile* -u
- **4** 在 Linux 上,停止 lcache 程序。
	- 若 Metadirectory 伺服器與遠端載入器位於同一部伺服器上,請手動停止 lcache 程 序。
	- 若 Metadirectory 伺服器與遠端載入器不在同一部伺服器上,升級期間 ndsd 程序會 自動停止 lcache 程序。
	- 在 Windows 和 Solaris 上,於啓動升級之前停止 lcache 程序。
- **5** 執行遠端載入器的安裝程式。

安裝程序會將檔案及二進位檔更新為目前版本。如需詳細資訊,請參閱 《*Identity Manager 4.0.1* 架構安裝指南》中的 「安裝遠端載入器」。

- 6 完成安裝後,驗證組態檔案是否包含您的環境資訊。
- **7** ( 視情況而定 ) 如果組態檔案有問題,請複製[步驟](#page-32-2) 1 中建立的備份檔案。否則,繼續進 行[步驟](#page-33-1) 8。
- <span id="page-33-1"></span>**8** 啟動每一個驅動程式的 「遠端載入器」服務或精靈。
	- **Windows**:在 「遠端載入器主控台」中,選取 「遠端載入器」例項,然後按一下 「*啓動*」。
	- ◆ **Linux**: rdxml -config *path\_to\_config\_file*
	- **Java** 遠端載入器:dirxml\_jremote -config *path\_to\_config\_file*

**附註:**將遠端載入器從 32 位元升級至 64 位元之後,GroupWise 驅動程式和原始自定驅動程 式將無法運作。

## <span id="page-33-2"></span><span id="page-33-0"></span>**4.15** 將驅動程式升級為套件

套件是 Identity Manager 4.0.1 提供的一項新的內容管理功能。所有新驅動程式內容均透過套 件而不是驅動程式組態檔案傳送。

套件可透過 Designer 進行管理、維護及建立。iManager 支援套件,但透過 iManager 對驅動 程式內容進行的任何變更都無法在 Designer 中維護。如需管理套件的詳細資訊,請參閱  $\lceil$  《Designer 4.0.1 for Identity Manager 4.0.1 Administration Guide》<sub>1</sub> (Designer 4.0 for Identity Manager 4.0 管理指南 ) 中的 「*Managing the Identity Manager Content*」 ( 管理 Identity Manager 內容 )。

將驅動程式升級為套件的方法有以下三種:

- 第 4.15.1 [節 「建立新驅動程式」](#page-34-0) ( 第 35 頁 )
- 第 4.15.2 [節 「以套件中的內容取代現有內容」](#page-34-1) ( 第 35 頁 )
- 第 4.15.3 [節 「保留目前內容並透過套件新增新內容」](#page-34-2) ( 第 35 頁 )

### <span id="page-34-0"></span>**4.15.1** 建立新驅動程式

刪除現有驅動程式,然後建立包含套件的新驅動程式,是將驅動程式升級為套件的最簡便的 方法。可以在這個新驅動程式中新增您需要的所有功能。相關步驟因驅動程式而異。如需指 示,請參閱 Identity Manager [驅動程式文件網站](http://www.novell.com/documentation/idm40drivers/) (http://www.novell.com/documentation/ idm40drivers/) 中的個別驅動程式指南。

### <span id="page-34-1"></span>**4.15.2** 以套件中的內容取代現有內容

如果需要保留驅動程式建立的關聯,則不應刪除並重新建立驅動程式。這種方式可讓您保留 關聯,但仍會建立包含套件的驅動程式內容。

若要以套件中的內容取代現有內容:

- **1** 建立驅動程式及其中所有自定內容的備份。 如需指示,請參閱第 4.8.2 [節 「建立驅動程式的輸出」](#page-27-0) ( 第 28 頁 )。
- **2** 在 Designer 中刪除驅動程式內儲存的所有物件。請刪除驅動程式內儲存的規則、過濾 器、授權及所有其他項目。
- **3** 將驅動程式套件輸入至套件目錄。

```
如需指示,請參閱「《Designer 4.0.1 for Identity Manager 4.0.1 Administration Guide》」
(Designer 4.0 for Identity Manager 4.0 管理指南 ) 中的 「Importing Packages into the 
Package Catalog」 ( 將套件輸入至套件目錄 )。
```
**4** 將套件安裝到驅動程式中。

如需相關指示,請參閱 Identity Manager [驅動程式文件網站](http://www.novell.com/documentation/idm40drivers/) (http://www.novell.com/ documentation/idm40drivers/) 中的各驅動程式指南。

**5** 將基礎套件、強制套件及選擇性套件新增至驅動程式,以獲取所需的功能。以上步驟視 驅動程式而定。

如需相關指示,請參閱 Identity Manager [驅動程式文件網站](http://www.novell.com/documentation/idm40drivers/) (http://www.novell.com/ documentation/idm40drivers/) 中的各驅動程式指南。

**6** 將任何自定規則還原至驅動程式。如需指示,請參閱第 4.16 [節 「將自定規則還原至驅](#page-35-0) [動程式」](#page-35-0) ( 第 36 頁 )。

驅動程式現在可如往常一樣運作,但其內容來自套件而不是驅動程式組態檔案。

### <span id="page-34-2"></span>**4.15.3** 保留目前內容並透過套件新增新內容

您可以將驅動程式保留為目前狀態,並透過套件將新功能新增至驅動程式,只要套件中的功 能與驅動程式的目前功能不重疊。安裝套件時,它或許會覆寫現有規則,這可能會導致驅動 程式無法運作。

若要透過套件將新內容新增至驅動程式:

- **1** 建立驅動程式及其中所有自定內容的備份。 如需指示,請參閱第 4.8.2 [節 「建立驅動程式的輸出」](#page-27-0) ( 第 28 頁 )。
- **2** 將驅動程式套件輸入至套件目錄。

```
如需指示,請參閱「《Designer 4.0.1 for Identity Manager 4.0.1 Administration Guide》」
(Designer 4.0 for Identity Manager 4.0 管理指南 ) 中的 「Importing Packages into the 
Package Catalog」 ( 將套件輸入至套件目錄 )。
```
**3** 將套件安裝到驅動程式中。

如需相關指示,請參閱 Identity Manager [驅動程式文件網站](http://www.novell.com/documentation/idm40drivers/) (http://www.novell.com/ documentation/idm40drivers/) 中的各驅動程式指南。

**4** 將所需的套件新增到驅動程式中。以上步驟視驅動程式而定。

如需指示,請參閱 Identity Manager [驅動程式文件網站](http://www.novell.com/documentation/idm40drivers/) (http://www.novell.com/ documentation/idm40drivers/)。

<span id="page-35-6"></span>驅動程式即包含由套件新增的新功能。

# <span id="page-35-0"></span>**4.16** 將自定規則還原至驅動程式

如果您有自定規則,則必須在覆蓋新的驅動程式組態檔案之後將這些規則還原至驅動程式。 如果這些規則具有不同名稱,則它們仍然儲存在驅動程式中,但是連結會中斷,因此需要重 新建立。

- 第 4.16.1 節 「使用 Designer [將自定規則還原至驅動程式」](#page-35-1) ( 第 36 頁 )
- 第 4.16.2 節 「使用 iManager [將自定規則還原至驅動程式」](#page-36-0) ( 第 37 頁 )

### <span id="page-35-1"></span>**4.16.1** 使用 **Designer** 將自定規則還原至驅動程式

您可以利用兩種不同方法,將規則加入規則集中:

- [「透過大綱檢視來新增自定的規則」](#page-35-2) ( 第 36 頁 )
- [「透過 「顯示規則流程檢視」來新增自定的規則」](#page-35-3) ( 第 36 頁 )

#### <span id="page-35-2"></span>透過大綱檢視來新增自定的規則

請先在測試環境中執行這些步驟,然後再將升級的驅動程式移至線上環境中。

- **1** 在 「大綱」檢視中,選取升級的驅動程式來顯示 「規則集」檢視。
- <span id="page-35-4"></span>2 在規則集 2 圖示中按一下滑鼠右鍵,在這裡您需要將自定的規則還原至驅動程式,然 後選取 「 *新增 > 從副本*」。
- **3** 瀏覽並選取自定的規則,然後按一下 「確定」。
- **4** 指定自定規則的名稱,然後按一下 「確定」。
- **5** 按一下檔案衝突訊息中的 「是」來儲存專案。
- <span id="page-35-5"></span>**6** 在 「規則產生器」開啟規則之後,請驗證所複製規則中的資訊是否正確。
- **7** 對您需要的每個自定規則重複[步驟](#page-35-4) 2 到[步驟](#page-35-5) 6,以還原驅動程式。
- **8** 啟動驅動程式並測試驅動程式。 如需啟動驅動程式的詳細資訊,請參閱第 4.19 [節 「啟動驅動程式」](#page-38-1) ( 第 39 頁 )。如需 測試驅動程式的詳細資訊,請參閱 「《Policies in Designer 4.0.1》」 (Designer 4.0 中的規 則 ) 中的 「*Testing Policies with the Policy Simulator*」 ( 利用規則模擬器測試規則 )。
- **9** 在驗證規則是否運作之後,請將驅動程式移至生產環境。

#### <span id="page-35-3"></span>透過 「顯示規則流程檢視」來新增自定的規則

請先在測試環境中執行這些步驟,然後再將升級的驅動程式移至線上環境中。

1 在 「*大綱* 」檢視中,選取升級的驅動程式,然後按一下 「*顯示規則流程* 」圖示 w。

- <span id="page-36-2"></span>2 在規則集中按一下滑鼠右鍵,在這裡您需要將自定的規則還原至驅動程式,然後選取 「新增規則 *>* 複製現有的」。
- **3** 瀏覽並選取自定的規則,然後按一下 「確定」。
- **4** 指定自定規則的名稱,然後按一下 「確定」。
- **5** 按一下檔案衝突訊息中的 「是」來儲存專案。
- <span id="page-36-3"></span>**6** 在 「規則產生器」開啟規則之後,請驗證所複製規則中的資訊是否正確。
- **7** 對您需要的每個自定規則重複[步驟](#page-36-2) 2 到[步驟](#page-36-3) 6,以還原驅動程式。
- **8** 啟動驅動程式並測試驅動程式。 如需啓動驅動程式的詳細資訊,請參閱第 4.19 節 「啓動驅動程式」 (第39 頁 )。如需 測試驅動程式的詳細資訊,請參閱 「《Policies in Designer 4.0.1》」 (Designer 4.0 中的規 則 ) 中的 「*Testing Policies with the Policy Simulator*」 ( 利用規則模擬器測試規則 )。
- **9** 在驗證規則是否運作之後,請將驅動程式移至生產環境。

### <span id="page-36-0"></span>**4.16.2** 使用 **iManager** 將自定規則還原至驅動程式

請先在測試環境中執行這些步驟,然後再將升級的驅動程式移至線上環境中。

- **1** 在 iManager 中,選取 「*Identity Manager > Identity Manager* 綜覽」。
- 2 瀏覽並選取網路樹中的位置,來搜尋 「驅動程式集」物件,然後按一下搜尋圖示 ♪。
- <span id="page-36-4"></span>**3** 按一下包含已升級驅動程式的 「驅動程式集」物件。
- **4** 按一下驅動程式圖示,然後選取您需要還原自定規則的規則集。
- **5** 按一下 「插入」。
- 6 選取「*使用現有規則*」,然後瀏覽並選取自定規則。
- <span id="page-36-5"></span>**7** 按一下 「確定」,然後按一下 「關閉」。
- **8** 對於每一個您需要還原至驅動程式的自定規則,重[複步驟](#page-36-4) 3 [到步驟](#page-36-5) 7。
- **9** 啟動驅動程式並測試驅動程式。

如需啓動驅動程式的相關資訊,請參閱第 4.19 節「 啓動驅動程式 」(第 39 頁 )。 iManager 中沒有任何規則模擬器。若要測試規則,請讓可使規則執行的事件發生。例 如,建立使用者、修改使用者或刪除使用者。

**10** 在驗證規則是否運作之後,請將驅動程式移至生產環境。

## <span id="page-36-1"></span>**4.17** 使用新驅動程式覆蓋現有驅動程式組態檔案 **(** 已 取代 **)**

Identity Manager 4.0.1 使用的是套件,而不是驅動程式組態檔案。本版本沒有新的組態檔 案。從4.0 及以上版本起,所有新驅動程式內容都透過套件傳送。

開始之前,確定所有自定規則都具有與預設規則不同的規則名稱。以新的驅動程式檔案覆寫 驅動程式組態時,就會覆寫現有規則。如果自定規則沒有唯一名稱,您就會失去那些自定規 則。

您可以將新的驅動程式組態檔案覆蓋在現有驅動程式上,以利用位於驅動程式組態檔案的任 何新規則或功能來更新驅動程式。

- 第 4.17.1 節 「使用 Designer [以新驅動程式覆蓋現有驅動程式組態檔案」](#page-37-0) ( 第 38 頁 )
- 第 4.17.2 節 「使用 iManager [以新驅動程式覆蓋現有驅動程式組態檔案」](#page-37-1) ( 第 38 頁 )

### <span id="page-37-0"></span>**4.17.1** 使用 **Designer** 以新驅動程式覆蓋現有驅動程式組態檔案

重要:請確定您的自定規則與預設規則的名稱不相同,這樣才不會失去任何資料。

- **1** 在 「模型產生器」中,在您要升級的驅動程式的驅動程式行上按一下滑鼠右鍵。
- **2** 選取 「執行組態精靈」。
- **3** 在警告頁面上按一下 「是」。 警告會通知您將重設所有驅動程式設定及規則。
- **4** 瀏覽並選取您要升級之驅動程式的驅動程式組態,然後按一下 「執行」。
- **5** 指定驅動程式的資訊,然後按「  $\overline{r}$ 一步 」。 可能需要指定多頁的資訊。
- **6** 在結果頁面上按一下 「確定」。
- **7** 查看驅動程式參數和規則,以確定每項都按照您想要的方式設定。
- **8** 如果您有自定的規則,請繼續進行第 4.16 [節 「將自定規則還原至驅動程式」](#page-35-0) ( 第 36 頁 [\)](#page-35-0)。否則請進行第 4.19 節 「 啓動驅動程式 」 ( 第 39 頁 )。

### <span id="page-37-1"></span>**4.17.2** 使用 **iManager** 以新驅動程式覆蓋現有驅動程式組態檔案

重要:請確定任何自定規則都與預設規則的名稱不相同,這樣才不會失去任何資料。

- **1** 在 iManager 中,選取 「*Identity Manager > Identity Manager* 綜覽」。
- 2 瀏覽並選取網路樹中的位置,來搜尋 「驅動程式集<sub>」</sub>物件,然後按一下搜尋圖示 **『**』。
- **3** 按一下 「驅動程式集」物件。
- **4** 按一下 「驅動程式 *>* 新增驅動程式」,然後按一下 「新增驅動程式精靈」頁面上的 「下一步」。
- **5** 選取您要覆蓋的驅動程式組態,然後按 「下一步」。
- **6** 在 「現有驅動程式」欄位中,瀏覽並選取您要升級的驅動程式。
- **7** 指定驅動程式的資訊,然後按「 *下一步*」。
- 8 在摘要頁面上,選取「*更新驅動程式與規則文件庫的所有資訊」*。
- **9** 按 「下一步」,然後按一下 「摘要」頁面上的 「完成」。
- **10** 查看驅動程式參數和規則,以確定每項都按照您想要的方式設定。
- **11** 如果您有自定的規則,請繼續進行第 4.16 [節 「將自定規則還原至驅動程式」](#page-35-0) ( 第 36 頁 [\)](#page-35-0)。否則請進行第 4.19 節 「 啓動驅動程式 」( 第 39 頁 )。

# <span id="page-38-0"></span>**4.18** 部署轉換的專案

將轉換的 Designer 專案部署至 Identity Vault。如需詳細資訊,請參閱 「《Designer 4.0.1 for Identity Manager 4.0.1 Administration Guide》」 (Designer 4.0 for Identity Manager 4.0 管理指南 ) 中的 「*Deploying and Exporting*」 ( 部署與輸出 )。

# <span id="page-38-9"></span><span id="page-38-1"></span>**4.19** 啟動驅動程式

在升級所有 Identity Manager 元件之後,必須重新啓動驅動程式。在驅動程式執行後,也必 須對其進行測試,以驗證所有規則是否仍然可以運作。

- ◆ 第 4.19.1 節 「 使用 Designer 來啓動驅動程式 」 (第 39 頁)
- ◆ 第 4.19.2 節 「使用 iManager 來啓動驅動程式」 (第 39 頁)

### <span id="page-38-2"></span>**4.19.1** 使用 **Designer** 來啟動驅動程式

- **1** 在 Designer 中,選取 「大綱」索引標籤中的 Identity Vault 物件。
- 2 按一下 「模型產生器」工具列中的 「*啓動所有驅動程式*」圖示 這會啓動專案中的 所有驅動程式。
- <span id="page-38-4"></span>**3** 設定驅動程式啟動選項:
	- **3a** 連按兩下 「大綱」索引標籤中的驅動程式圖示 。
	- 3b 選取「*驅動程式組態 > 啓動選項*」。
	- 3c 選取「*自動啓動*」或選取您偏好的驅動程式啓動方法,然後按一下「*確定*」。
	- **3d** 對每個驅動程式重[複步驟](#page-38-4) 3a [到步驟](#page-38-5) 3c。
- <span id="page-38-5"></span>**4** 測試驅動程式來驗證規則是否如設計般運作。如需如何測試規則的資訊,請參閱 「《Policies in Designer 4.0.1》」 (Designer 4.0 中的規則 ) 中的 「*Testing Policies with the Policy Simulator*」 ( 利用規則模擬器測試規則 )。

### <span id="page-38-3"></span>**4.19.2** 使用 **iManager** 來啟動驅動程式

- **1** 在 iManager 中,選取 「*Identity Manager > Identity Manager* 綜覽」。
- <span id="page-38-6"></span>**2** 瀏覽並選取網路樹中的位置,來搜尋 「驅動程式集」物件,然後按一下搜尋圖示 ▶•
- **3** 按一下 「驅動程式集」物件。
- <span id="page-38-7"></span>4 按一下「*驅動程式」>「啟動所有驅動程式」*, 來同時啓動所有驅動程式。 或

在驅動程式圖示的右上角,按一下 「*啓動驅動程式*」來個別地啓動每一個驅動程式。

- 5 如果有多個驅動程式,請重複[步驟](#page-38-7) 2 到步驟 4。
- <span id="page-38-8"></span>**6** 設定驅動程式啟動選項:
	- **6a** 在 iManager 中,選取 「*Identity Manager > Identity Manager* 綜覽」。
	- 6b 瀏覽並選取網路樹中的位置,來搜尋「驅動程式集」物件,然後按一下搜尋圖示  $\mathbf{b}$
	- **6c** 按一下 「驅動程式集」物件。
	- **6d** 在驅動程式圖示的右上角按一下 「編輯內容」。
- <span id="page-39-2"></span>**6e** 在 「驅動程式組態」頁面的 「*啓動選項*」下,選取 「*自動啓動*」或選取您偏好的 驅動程式啓動方法,然後按一下「*確定」*。
- **6f** 對每個驅動程式重[複步驟](#page-38-8) 6b 到[步驟](#page-39-2) 6e。
- **7** 測試驅動程式來驗證規則是否如設計般運作。

iManager 中沒有任何規則模擬器。若要測試規則,請讓可使規則執行的事件發生。例 如,建立使用者、修改使用者或刪除使用者。

# <span id="page-39-0"></span>**4.20** 升級使用者應用程式

若您要升級使用者應用程式 4.0 伺服器,則必須安裝可以升級至使用者應用程式 4.0.1 的使 用者應用程式基礎套件。如需透過 Designer 建立使用者應用程式驅動程式的詳細資訊,請 參閱 《*Identity Manager Roles Based Provisioning Module 4.0.1* 使用者應用程式︰安裝指南》 中的 「在 Designer 中建立驅動程式」。

日前,版本低於 4.0 的使用者應用程式伺服器無法移轉至 4.0.1。4.0.1 發行後,將會立即提 供有關此移轉的詳細指示。

# <span id="page-39-1"></span>**4.21** 升級 **Identity Reporting** 模組

Identity Manager 4.0 及以上版本中提供了 Identity Reporting 模組。若您要從 Identity Manager 3.6 升級至 Identity Manager 4.0.1, 便可以安裝 Identity Reporting 模組 ( 若要使用該元件 )。您 可以啟動 Identity Manager 媒體中的 Identity Reporting 安裝程式來安裝 Identity Reporting 模 組。如需安裝 Identity Manager Reporting 模組的詳細資訊,請參閱 《*Identity Reporting Module Guide*》(Identity Reporting 模組指南 ) 中的「Installation and Driver Configuration」 ( 安裝及驅動程式組態 )。

若已安裝 Identity Manager 4.0,則可以在現有 Identity Reporting 4.0 模組之上安裝 Identity Reporting 4.0.1 模組。如需安裝 Identity Manager Reporting 的詳細資訊,請參閱 《*Identity Reporting Module Guide*》 (Identity Reporting 模組指南 ) 中的 「Installation and Driver Configuration」 ( 安裝及驅動程式組態 ) 一節。

附註:在升級 Identity Reporting 模組前必須升級使用者應用程式。

要升級 Identity Reporting 模組,您需要升級事件稽核服務 (EAS)。在執行 Identity Reporting 模組安裝程式之前,需要執行 EAS 二進位升級。

<span id="page-40-0"></span><sup>5</sup> 執行移轉

5

開始之前,請務必先瞭解升級和移轉之間的差異。請參閱第 3 章 「 升級或移轉 」 ( 第 11 頁 [\)](#page-10-0)。

- 第 5.1 [節 「移轉核對清單」](#page-40-1) ( 第 41 頁 )
- 第 5.2 [節 「將新伺服器新增至驅動程式集」](#page-41-0) ( 第 42 頁 )
- 第 5.3 [節 「複製伺服器特定資訊」](#page-42-0) ( 第 43 頁 )
- 第 5.4 [節 「從驅動程式集移除舊的伺服器」](#page-43-1) ( 第 44 頁 )

## <span id="page-40-1"></span>**5.1** 移轉核對清單

使用下列核對清單,確定已使用正確順序完成所有步驟,以便能順利完成 Identity Manager 系統的移轉作業。針對環境中的每部 Identity Manager 伺服器遵循下列步驟。

- □ 確定您已下載 Identity Manager ISO 檔案。如需詳細資訊,請參閱 《Identity Manager *4.0.1* 架構安裝指南》中的 「何處可以取得 Identity Manager」。
- 建立 Identity Manager 解決方案目前組態的備份。您可以透過輸出驅動程式或建立 Identity Manager 解決方案的 Designer 專案來完成此任務。如需詳細資訊,請參閱第 [4.8](#page-26-3)  節「建立目前組態的備份」 (第27頁)。
- 安裝想要的作業系統。如需受支援平台的清單,請參閱 《*Identity Manager 4.0.1* 架構安 裝指南》中的 「系統要求」。
- 在伺服器上安裝 eDirectory 8.8.6。如需詳細資訊,請參閱 [《](http://www.novell.com/documentation/edir88/index.html)*[Novell eDirectory 8.8](http://www.novell.com/documentation/edir88/index.html)  Installation Guide*》 *[\(Novell eDirectory 8.8](http://www.novell.com/documentation/edir88/index.html)* 安裝指南 *)* (http://www.novell.com/ documentation/edir88/index.html)。
- 將目前 Identity Manager 伺服器上相同的 eDirectory 複製本新增到這個新伺服器。如需 詳細資訊,請參閱 [《](http://www.novell.com/documentation/edir88/pdfdoc/edir88/edir88.pdf)*eDirectory [管理指南》](http://www.novell.com/documentation/edir88/pdfdoc/edir88/edir88.pdf)*(http://www.novell.com/documentation/edir88/ pdfdoc/edir88/edir88.pdf) 中[的管理複製本](http://www.novell.com/documentation/edir88/edir88/data/fbgciaad.html) (http://www.novell.com/documentation/edir88/ edir88/data/fbgciaad.html)。
- 安裝 Identity Manager 4.0.1。使用 《*Identity Manager 4.0.1* 架構安裝指南》中的 「基本 Identity Manager 系統核對清單」驗證所有步驟是否完成。
- □ 若驅動程式集中有任何驅動程式是遠端載入器驅動程式,請升級每個驅動程式的遠端載 入器伺服器。如需詳細資訊,請參閱第 4.14 節「升級遠端載入器」 (第33頁)。
- □ (視情況而定 ) 若舊伺服器是您的使用者應用程式伺服器,請額外執行下列步驟:
	- 執行 NrfCaseUpdate 公用程式。如需詳細資訊,請參閱 《*Identity Manager Roles Based Provisioning Module 4.0.1* 使用者應用程式:安裝指南》中的 「執行 NrfCaseUpdate 公用程式」。
	- □ 使用者應用程式驅動程式必須在 Designer 內移轉。如需詳細資訊,請參閱 《*Identity Manager Roles Based Provisioning Module 4.0 User Application: Migration Guide*》 (Identity Manager Roles Based Provisioning Module 4.0 使用者應用程式︰移 轉指南 )。
- □ 建立新的角色與資源服務驅動程式。系統不會移轉角色與資源服務驅動程式。如果 您有一個現有的角色與資源服務驅動程式,則必須建立適用於 Identity Manager 4.0.1 的新驅動程式。如需詳細資訊,請參閱 《*Identity Manager Roles Based Provisioning Module 4.0 User Application: Migration Guide*》 (Identity Manager Roles Based Provisioning Module 4.0 使用者應用程式︰移轉指南 )。
- 將移轉的使用者應用程式驅動程式部署至 Identity Vault。如需詳細資訊,請參閱 《*Identity Manager Roles Based Provisioning Module 4.0 User Application: Migration Guide*》 (Identity Manager Roles Based Provisioning Module 4.0 使用者應用程式︰移 轉指南 )。
- 在此部新伺服器上安裝使用者應用程式。如需詳細資訊,請參閱 《*Identity Manager Roles Based Provisioning Module 4.0 User Application: Migration Guide*》 (Identity Manager Roles Based Provisioning Module 4.0 使用者應用程式︰移轉指 南 )。
- □ 將新伺服器新增至驅動程式集。如需詳細資訊,請參閱第 5.2 [節 「將新伺服器新增至驅](#page-41-0) [動程式集」](#page-41-0) ( 第 42 頁 )。
- □ 變更每個驅動程式的伺服器特定資訊。如果您使用 iManager,則需手動進行變更。若 要從 3.5 之前版本的 Identity Manager 伺服器移轉至 3.5 或之前版本的 Identity Manager 伺服器,應該使用 iManager。對於所有其他支援的移轉途徑,則可以使用 Designer。如 需詳細資訊,請參閱第 5.3 [節 「複製伺服器特定資訊」](#page-42-0) ( 第 43 頁 )。
- □ (視情況而定 )執行 configupdate.sh 或 configupdate.bat,以將使用者應用程式組態的伺服器特 定資訊由舊伺服器變更為新伺服器。如需詳細資訊,請參閱 《*Identity Manager Roles Based Provisioning Module 4.0.1* 使用者應用程式︰安裝指南》中的 「 使用者應用程式 組態參考」。
- ( 選擇性 ) 升級驅動程式以使用套件。驅動程式的所有內容均透過套件而不是驅動程式組 態檔案傳送。如需詳細資訊,請參閱第 4.15 [節 「將驅動程式升級為套件」](#page-33-2) ( 第 34 頁 )。
- □ (視情況而定 )將自定規則還原至驅動程式。將驅動程式更新爲套件時會覆寫規則,因此 只有在升級了驅動程式以使用套件時,才需要還原規則。如需詳細資訊,請參閱第 [4.16](#page-35-6)  [節 「將自定規則還原至驅動程式」](#page-35-6) ( 第 36 頁 )。
- □ 從驅動程式集移除舊的伺服器。如需詳細資訊,請參閱第 5.4 [節 「從驅動程式集移除舊](#page-43-1) [的伺服器」](#page-43-1)(第44頁)。
- □ 如果您在使用 Novell Sentinel,則必須更新至 Novell Sentinel 6.1。如需升級 Sentinel 的 詳細資訊,請參閱 [《](http://www.novell.com/documentation/sentinel6/pdfdoc/sentinel60_installationguide.pdf)*[Sentinel Installation Guide](http://www.novell.com/documentation/sentinel6/pdfdoc/sentinel60_installationguide.pdf)*》 (http://www.novell.com/documentation/ sentinel6/pdfdoc/sentinel60\_installationguide.pdf)(Sentinel 安裝指南 )。
- □ 啓用 Metadirectory 伺服器和任何已升級的驅動程式。如需詳細資訊,請參閱 《Identity *Manager 4.0.1* 架構安裝指南》中的 「啟用 Novell Identity Manager 產品」。

# <span id="page-41-0"></span>**5.2** 將新伺服器新增至驅動程式集

若您使用的是 iManager,就必須將新伺服器新增至驅動程式集。Designer 包含的伺服器移轉 精靈可爲您執行此步驟。若您使用的是 Designer,請跳至第 5.3 [節 「複製伺服器特定資訊」](#page-42-0) (第43頁)。若您使用的是 iManager,請完成下列程序:

- **1** 在 iManager 中按一下 以顯示 Identity Manager 管理頁面。
- **2** 按一下 「*Identity Manager* 綜覽」。
- **3** 瀏覽並選取保有驅動程式集的容器。
- **4** 按一下驅動程式集名稱,以存取 「驅動程式集綜覽」頁面。
- **5** 按一下 「伺服器 *>* 新增伺服器」。
- 6 瀏覽至新的 Identity Manager 4.0.1 伺服器並加以選取,然後按一下「*確定*」。

# <span id="page-42-0"></span>**5.3** 複製伺服器特定資訊

您必須將儲存在每個驅動程式中的所有伺服器特定資訊複製為新伺服器的資訊。伺服器特定 資訊位於:

- 全域組態值
- 引擎控制值
- 具名密碼
- 驅動程式驗證資訊
- 驅動程式啟動選項
- 驅動程式參數
- 驅動程式集資料

您可以在 Designer 或 iManager 中這樣做。若您使用 Designer,則爲自動程序。如果您使用 iManager,則需手動進行變更。如果要從 Identity Manager 3.5 之前版本的伺服器移轉至 Identity Manager 3.5 或以上版本的伺服器,應該使用 iManager。對於所有其他支援的移轉途 徑,則可以使用 Designer。

- 第 5.3.1 節 「在 Designer [中複製伺服器特定資訊」](#page-42-1) ( 第 43 頁 )
- 第 5.3.2 節 「在 iManager [中變更伺服器特有的資訊」](#page-43-0) ( 第 44 頁 )

### <span id="page-42-1"></span>**5.3.1** 在 **Designer** 中複製伺服器特定資訊

程序會影響儲存在驅動程式集中的所有驅動程式。

- **1** 在 Designer 中開啟您的專案。
- 2 在 「*大綱*」標籤中,在伺服器上按一下滑鼠右鍵,然後選取 「*移轉*」。
- **3** 閱讀綜覽以查看移轉至新伺服器的項目,然後按 「下一步」。
- **4** 從列出的可用伺服器中選取目標伺服器,然後按 「下一步」。 只有目前與驅動程式集沒有關聯且與來源伺服器的 Identity Manager 版本相同或更新的 伺服器會被列出。
- 5 選取「*啓用目標伺服器*」。

總共有三個選項,但建議您使用「*啓用目標伺服器*」。

- 啓用目標伺服器:將來源伺服器的設定複製到目標伺服器,並停用來源伺服器上的 驅動程式。
- 將來源伺服器保持為啓用:不要複製設定,並停用目標伺服器上的所有驅動程式。
- 同時啓用目標和來源伺服器:將來源伺服器的設定複製到目標伺服器,但不停用來 源或目標伺服器上的驅動程式。不建議使用此選項。如果兩者的驅動程式皆啓動, 則會將相同資訊寫入兩個不同佇列,這可能會造成資料損毀。
- **6** 按一下 「移轉」。
- **7** 將變更的驅動程式部署至 Identity Vault。

如需詳細資訊,請參閱「《Designer 4.0.1 for Identity Manager 4.0.1 Administration Guide》」(Designer 4.0 for Identity Manager 4.0 管理指南 ) 中的「*Deploying a Driver to an Identity Vault*」 ( 將驅動程式部署至 Identity Vault)。

**8** 啟動驅動程式。 如需詳細資訊,請參閱第 4.19 節「 啓動驅動程式」 (第39頁)。

### <span id="page-43-0"></span>**5.3.2** 在 **iManager** 中變更伺服器特有的資訊

- **1** 在 iManager 中按一下 以顯示 Identity Manager 管理頁面。
- **2** 按一下 「*Identity Manager* 綜覽」。
- **3** 瀏覽並選取保有驅動程式集的容器。
- **4** 按一下驅動程式集名稱,以存取 「驅動程式集綜覽」頁面。
- <span id="page-43-3"></span>5 按一下驅動程式的右上角,然後按一下「*停止驅動程式*」。
- 6 按一下驅動程式的右上角,然後按一下「*編輯內容*」。
- **7** 將所有伺服器專屬驅動程式參數、全域組態值、引擎控制值、具名密碼、驅動程式驗證 資料以及包含舊伺服器資訊的驅動程式啟動選項複製或移轉至新伺服器的資訊中。全域 組態值及其他驅動程式集參數 ( 例如堆積大小上限、Java 設定等 ) 必須與舊伺服器的值 相同。
- **8** 按一下 「確定」儲存所有變更。
- <span id="page-43-4"></span>**9** 按一下驅動程式的右上角以啟動驅動程式。
- **10** 對驅動程式集中的每個驅動程式重複[步驟](#page-43-3) 5 到[步驟](#page-43-4) 9。

### <span id="page-43-1"></span>**5.4** 從驅動程式集移除舊的伺服器

在新伺服器執行所有驅動程式之後,便可從驅動程式集移除舊伺服器。

- 第 5.4.1 節 「使用 Designer [從驅動程式集移除舊的伺服器」](#page-43-2) ( 第 44 頁 )
- 第 5.4.2 節 「使用 iManager [從驅動程式集移除舊的伺服器」](#page-44-0) ( 第 45 頁 )
- ◆ 第 5.4.3 [節 「解除舊伺服器」](#page-44-1) (第 45 頁 )

### <span id="page-43-2"></span>**5.4.1** 使用 **Designer** 從驅動程式集移除舊的伺服器

- **1** 在 Designer 中開啟您的專案。
- **2** 在模型產生器中,於驅動程式集上按一下滑鼠右鍵,然後選取「 *內容* 」。
- **3** 選取 「伺服器清單」。
- 4 在「*選定的伺服器*」清單中選取舊的 Identity Manager,然後按一下<,將伺服器從 「*選定的伺服器*」清單中移除。
- **5** 按一下 「確定」儲存變更。
- **6** 將變更部署至 Identity Vault。

如需詳細資訊,請參閱 《*Designer 4.0.1 for Identity Manager 4.0.1 Administration Guide*》 (Designer 4.0.1 for Identity Manager 4.0.1 管理指南 ) 中的 「Deploying a Driver Set to an Identity Vault」 ( 將驅動程式集部署至 Identity Vault)。

### <span id="page-44-0"></span>**5.4.2** 使用 **iManager** 從驅動程式集移除舊的伺服器

- **1** 在 iManager 中按一下 以顯示 Identity Manager 管理頁面。
- **2** 按一下 「*Identity Manager* 綜覽」。
- **3** 瀏覽並選取保有驅動程式集的容器。
- **4** 按一下驅動程式集名稱,以存取 「驅動程式集綜覽」頁面。
- **5** 按一下 「伺服器 *>* 遠端伺服器」。
- 6 選取舊的 Identity Manager 伺服器,然後按一下「*確定*」。

### <span id="page-44-1"></span>**5.4.3** 解除舊伺服器

於此時,舊伺服器未代管任何驅動程式。如果不再需要此伺服器,則另外還必須完成以下步 驟解除其職能:

**1** 從此伺服器上移除 eDirectory 複製本。

如需詳細資訊,請參閱 [《](http://www.novell.com/documentation/edir88/pdfdoc/edir88/edir88.pdf)*[eDirectory Administration Guide](http://www.novell.com/documentation/edir88/pdfdoc/edir88/edir88.pdf)*》 *(eDirectory* 管理指南 *)* (http:// www.novell.com/documentation/edir88/pdfdoc/edir88/edir88.pdf) 中的 「[Deleting Replicas](http://www.novell.com/documentation/edir88/edir88/data/fbgciaad.html)」 ( [刪除複製本](http://www.novell.com/documentation/edir88/edir88/data/fbgciaad.html) ) (http://www.novell.com/documentation/edir88/edir88/data/fbgciaad.html)。

**2** 從此伺服器上移除 eDirectory。

如需詳細資訊,請參閱 TID 10056593, 從 NDS [網路樹永久移除伺服器](http://www.novell.com/support/php/search.do?cmd=displayKC&docType=kc&externalId=10056593&sliceId=&docTypeID=DT_TID_1_1&dialogID=35218849&stateId=0%200%2035214815) (http:// www.novell.com/support/php/ search.do?cmd=displayKC&docType=kc&externalId=10056593&sliceId=&docTypeID=DT\_ TID\_1\_1&dialogID=35218849&stateId=0%200%2035214815)。